# **2012**

# SAP Business Intelligence (BI) Reporting Training for MM

# **General Navigation**

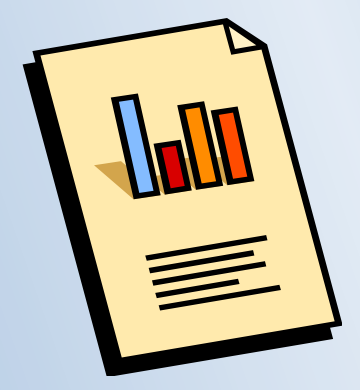

Rick!Heckman PASSHE 1/31/2012

Business Intelligence (BI) Training Manual for MM - General Navigation

#### **Contents**

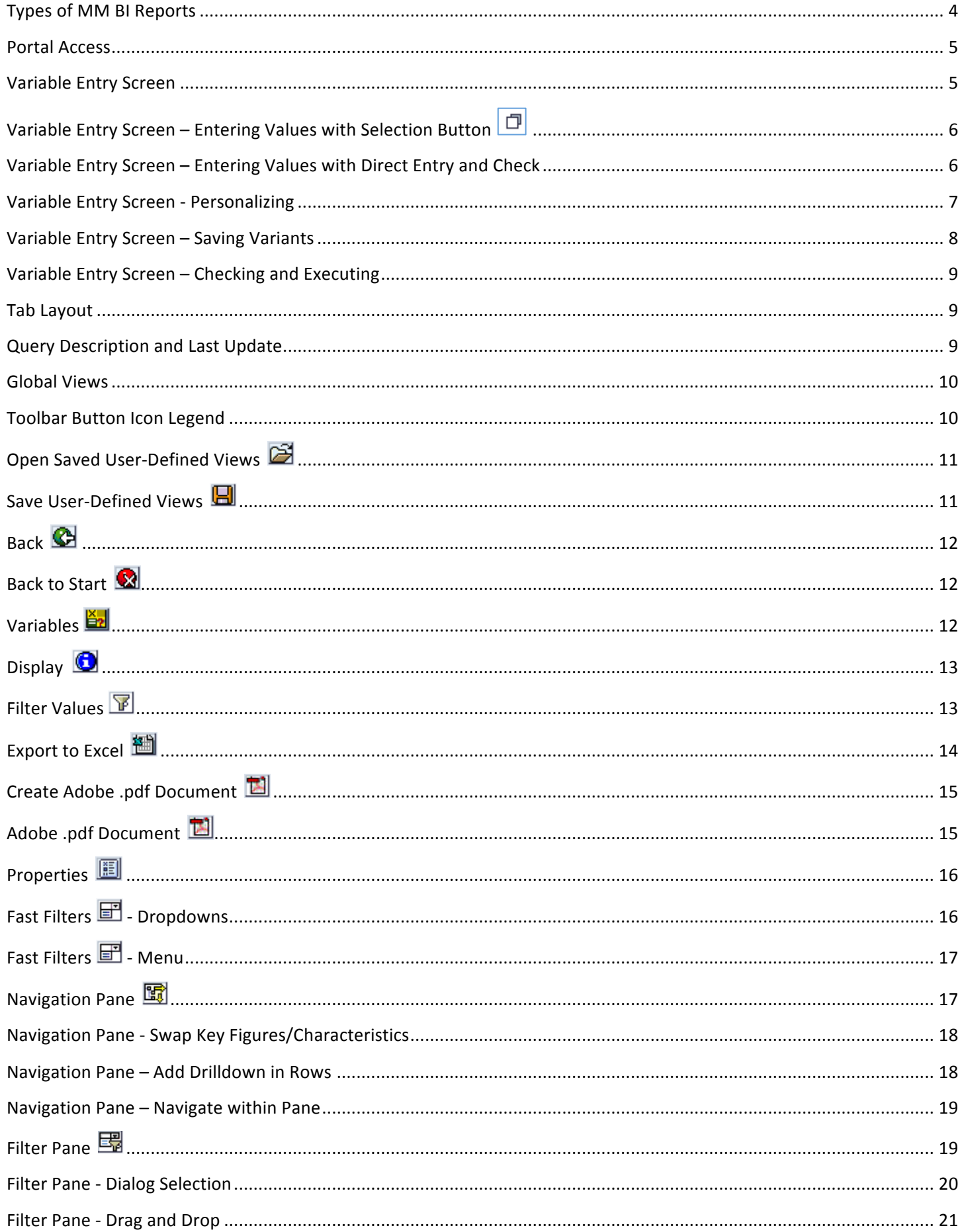

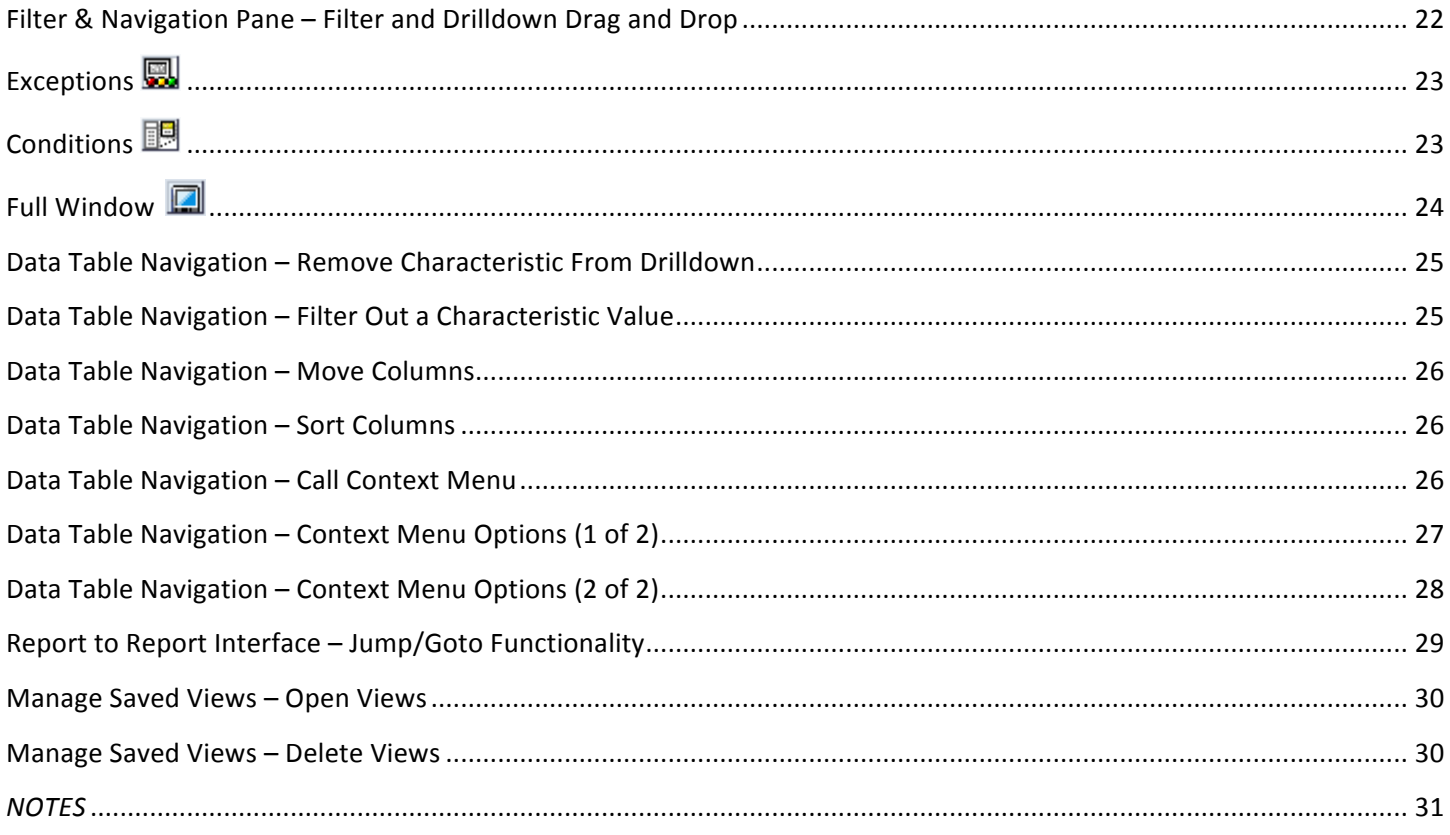

#### **Types of MM BI Reports**

Analytics: Analytical reports allow the user to enter a wide range of variables. These reports can be used as query tools to answer ad hoc questions. If the same question is asked frequently, user-defined or global views can be created for easy access in the future. Since analytic reports have few, if any, restrictions at the query level, the user should use caution when running the reports. A greater understanding of the data and functionality is needed.

Finished Reports: Finished Reports were created to answer a specific question. Because they are highly restricted by design, they have limited ability to be used to answer other reporting needs. Of course, users can still drilldown to detail and perform multiple navigation changes. Less understanding of the data and report functionality is needed since the finished report is formatted to answer the specific need when executed.

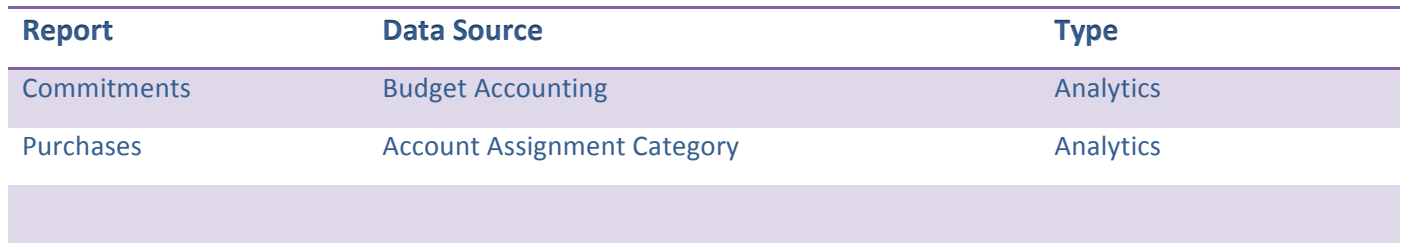

#### **Portal\$Access**

BI MM reports are published on the portal for easy access. To access your BI MM reports via the portal, simply logon to the portal as you would to access ESS, for example.

- 1. Click on the Business Intelligence tab
- 2. Click on the Campus Reports tab
- 3. Click on a report link to open it in a new window

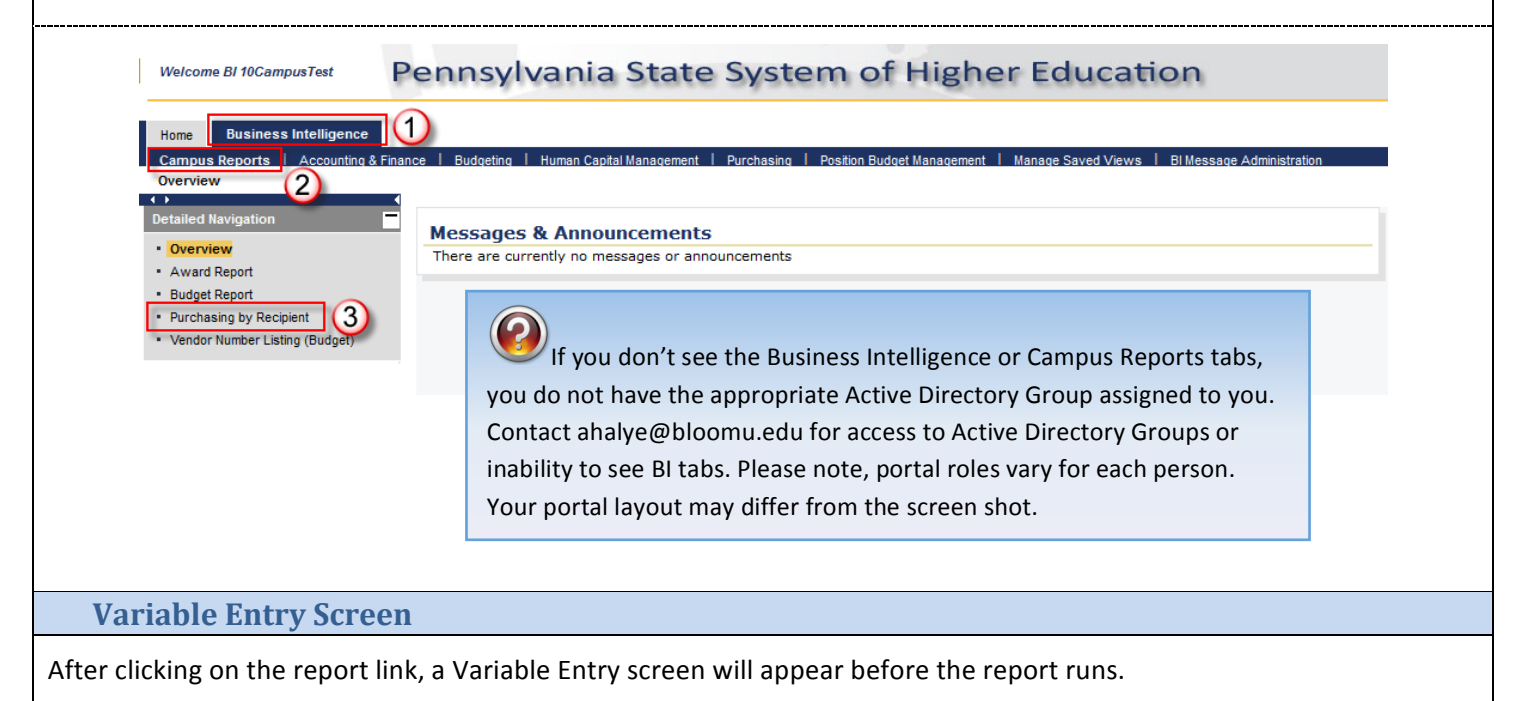

Variables allow the user to change the report criteria before execution. Use caution, variables determine the data you will see. Generally, analytical reports have more flexibility by giving the user more variables. This also adds risk and requires the user have a better understanding of the data. Finished reports, in contrast, have fewer variables and are more restricted at the query design level.

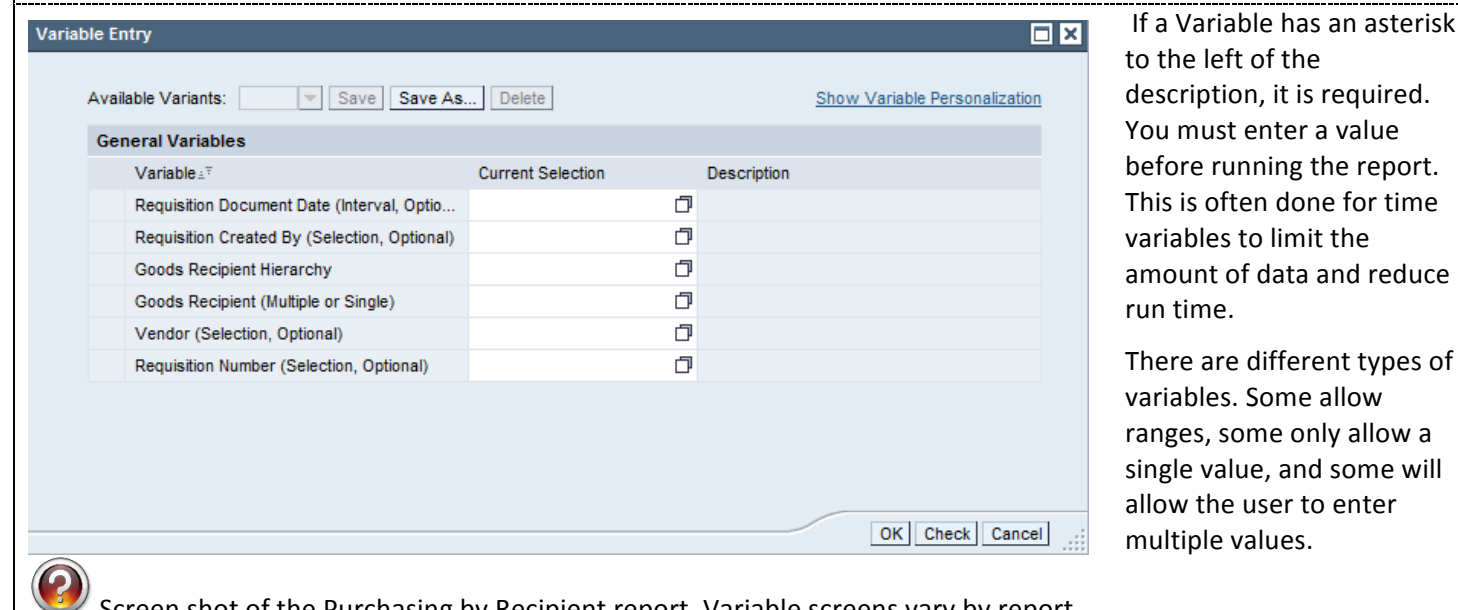

Screen shot of the Purchasing by Recipient report. Variable screens vary by report.

#### 巾 **Variable Entry Screen - Entering Values with Selection Button**

- 1. Click on the Selection button  $\Box$  to open a dialog box for the variable value options.
- 2. Select the value from the list by clicking on the block to the left of the value. In this example, multiple values can be selected.
- 3. Click the Add button to add the values to the list.
- 4. After clicking add, notice the Selection values are added to the right.
- 5. Click OK when all the selection values are added

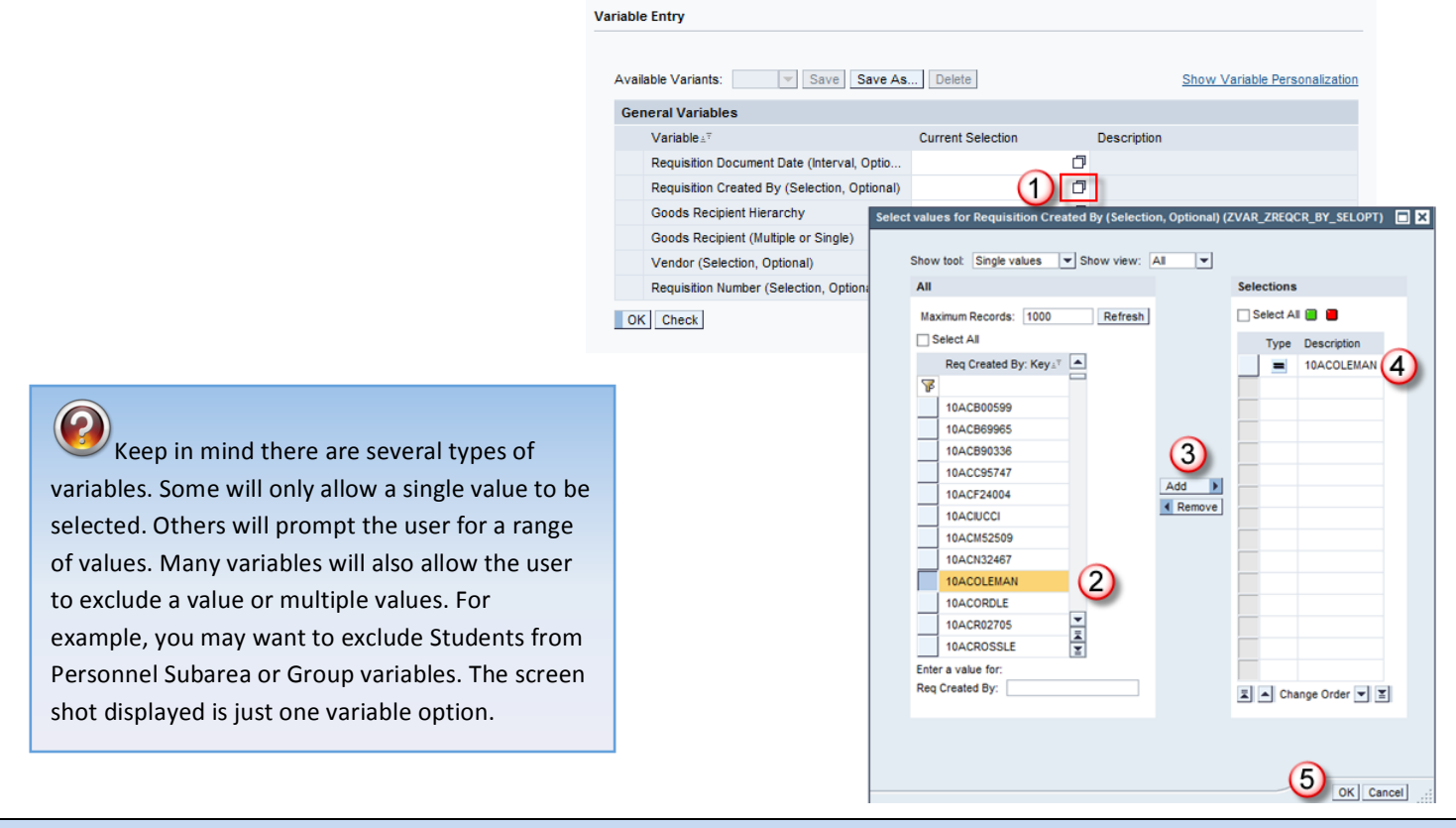

#### Variable Entry Screen - Entering Values with Direct Entry and Check

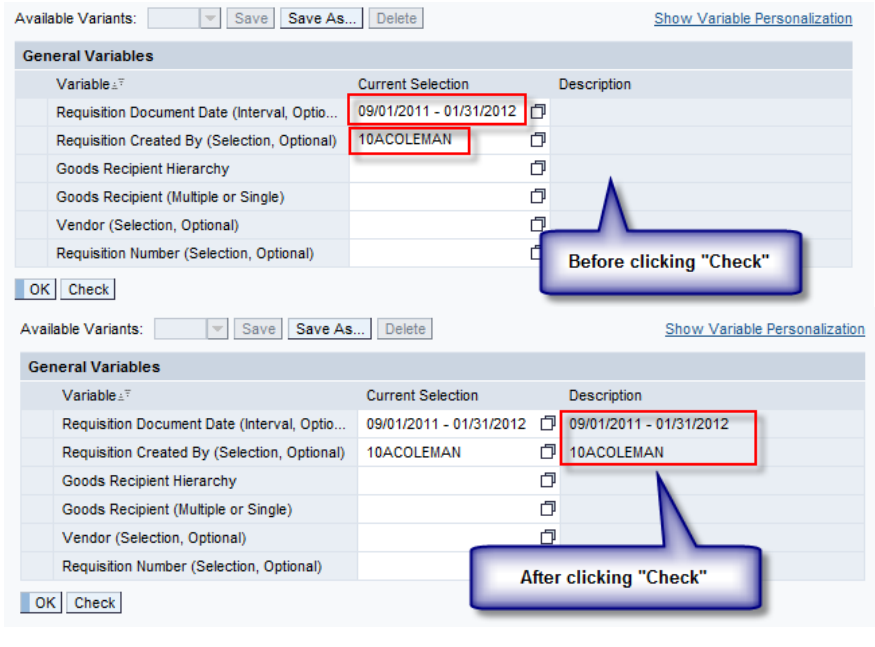

You can also type directly in the variable Current Selection box in most cases.

Simply click in the Current Selection box of the appropriate variable and type.

After typing the values, click on the Check button Check to verify the values you entered are valid.

PAILTIN If typing variables directly, keep in mind not all vales are intuitive. For example, Goods Recipient could be A COLEMAN or A. COLEMAN. If unsure, click the Check button.

When typing ranges, the hyphen must have a space on each side.

Vari

Varia

Personalizing is functionality that saves time by filling the variables current selection with predetermined values. For example, if you always want to see Requisition Created By on the Purchasing by Recipient report you can personalize that value to save time.

- 1. Enter the values that you want to personalize (populate automatically every time you run the report).
- 2. Click on the "Show Variable Personalization link
- 3. Select the variable you want to personalize by clicking on the block to the left of the variable. You can select multiple variables at one time.
- 4. Click on the "Add selected variables..." button to move the variables to the Personalized Variables area.
- 5. Variables displayed in the Personalized Variables area will display every time the report is executed. They only default; the user can still overwrite them at time of execution.

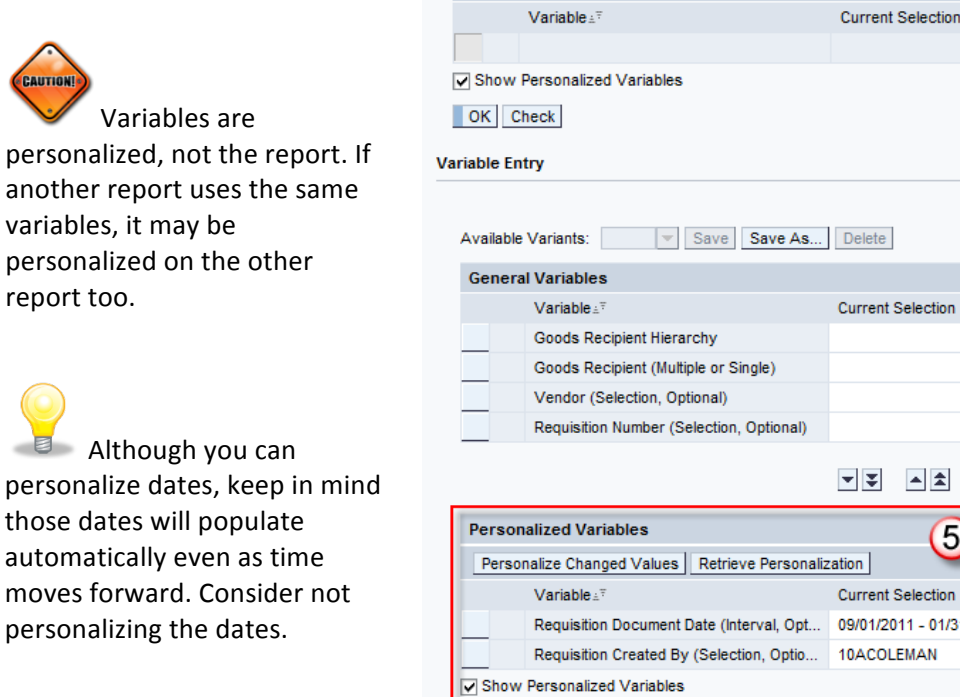

OK Check

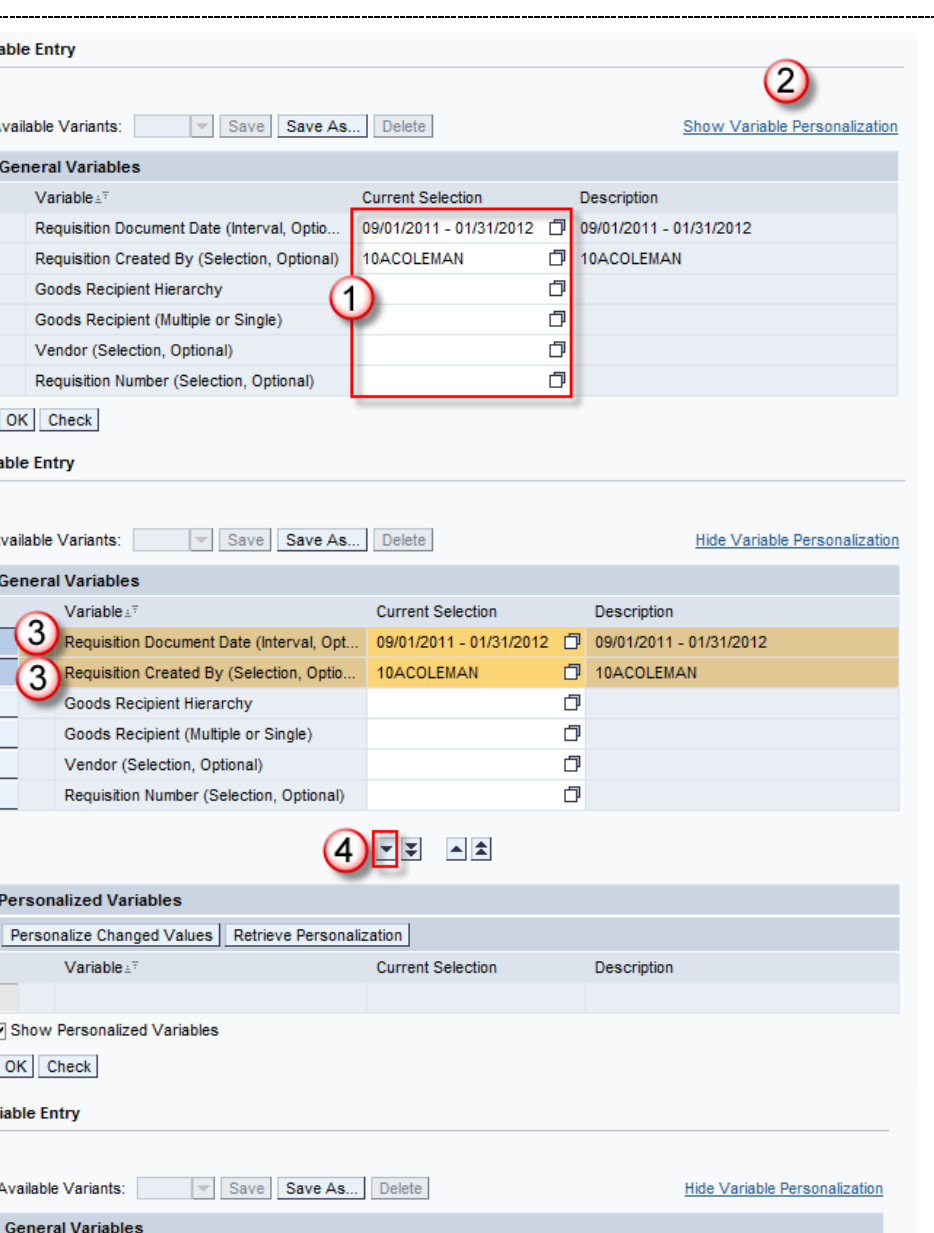

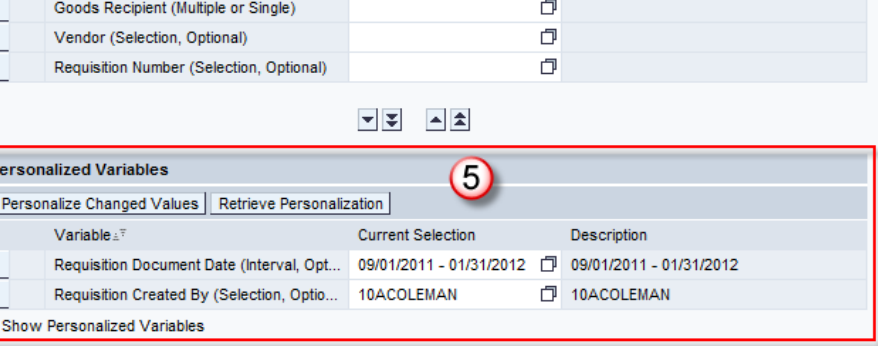

Description

0

Users also have the ability to save variants. Unlike Personalized variables, Variants do not default; rather the users can select variants from the Available Variants dropdown. Additionally, multiple variants can be created and even global variants that are available for all users.

- 1. Enter the variable values needed for the variant. Remember to click the check button if you are unsure of the validity of the variables.
- 2. Click the Save As... button
- 3. The Save Variant dialog box will open
- 4. The default setting is to save only user variants. Others will not be able to see your variants. If you need to create global variants for others who use the report to see, please contact the BI Team as special authorizations are needed for creating global variants.
- 5. Type in the name of the variant. Try to describe what variable values the variant will return.
- 6. Click OK to save the variant.

L.

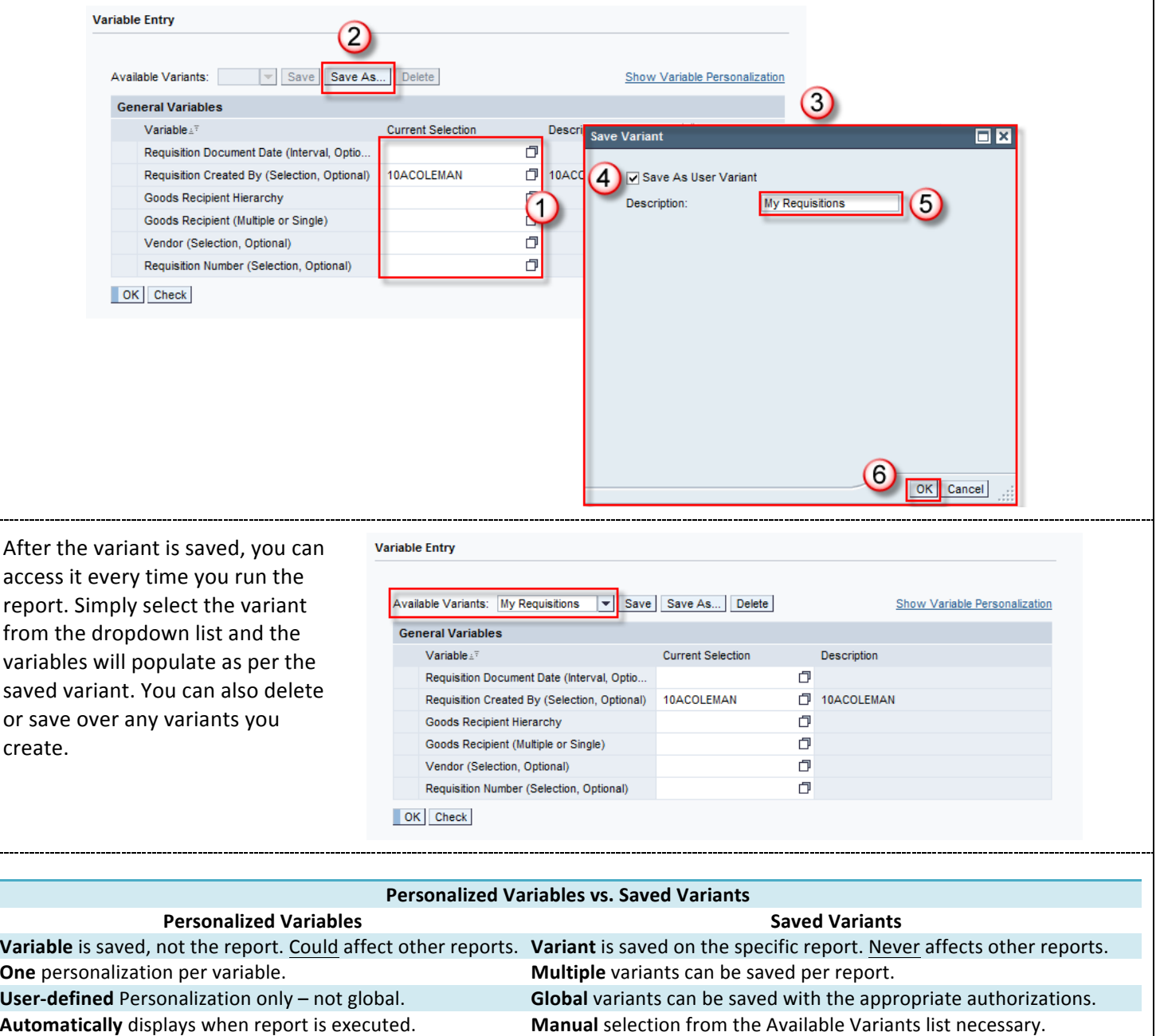

#### **Variable Entry Screen – Checking and Executing**

**Variable Entry** 

Available Variants: My Requisitions

After you have selected your variable values, click the OK button to execute the report.

A spinning wheel display while the repo running.

Typical run time could from ten seconds to ty minutes.!

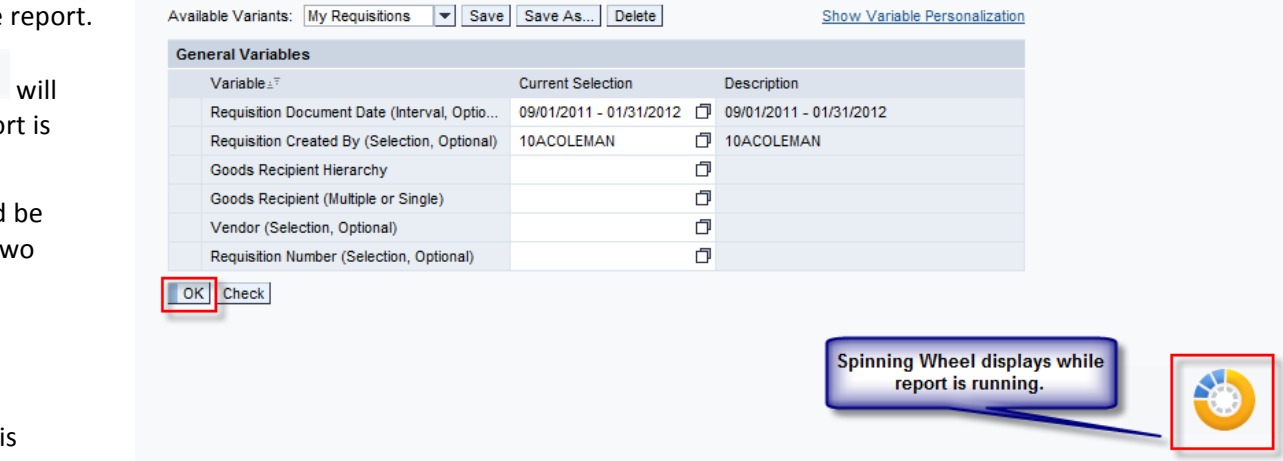

Show Variable Personalization

While a report running, you can open another report or switch to another application such as email.

**Tab\$Layout**

BI reports are typically bundled into a tab layout. The variables entered when the report is executed are applied to all tabs.

To navigate from tab to tab, click on the appropriate tabs. Please note that a user should click one-time only. BI will display a processing wheel until processing is complete.

In some cases, time variables may not apply to certain tabs. For example, trend tabs may automatically display 5 years, for

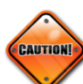

example, and ignore any time variable entered by the user.

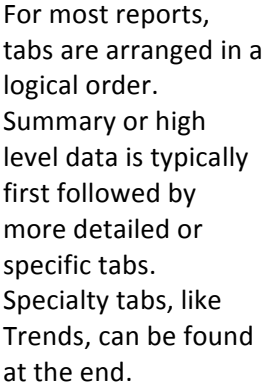

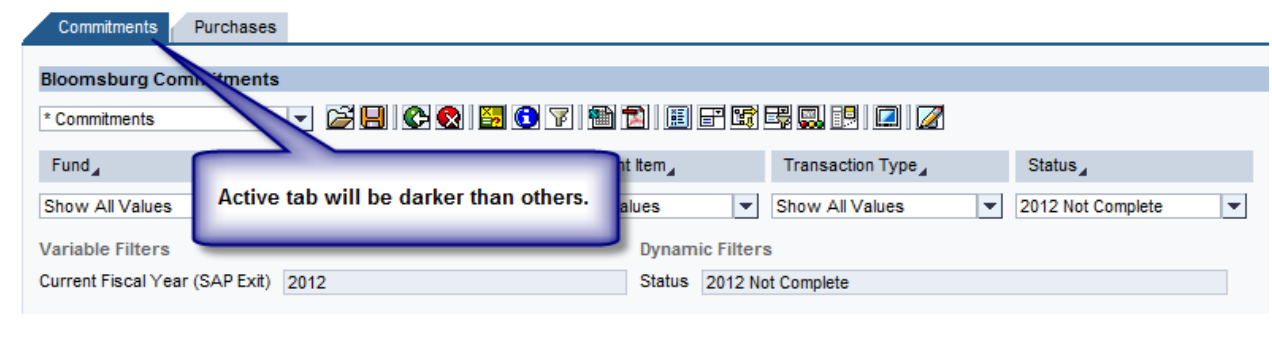

#### **Query Description and Last Update**

- A. For each tab selected, the description of the query will display. The query provides the underlying data for the report.
- B. The Last Data Update date and time will also display on the information bar. This is the day and time the SAP BI reports were last updated with SAP transaction or master data. Keep this date and time in mind when viewing BI reports. Remember, BI is a reporting platform and does not contain real-time data.

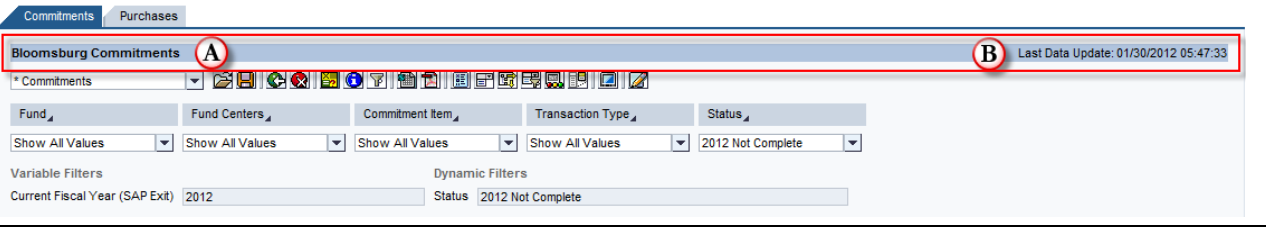

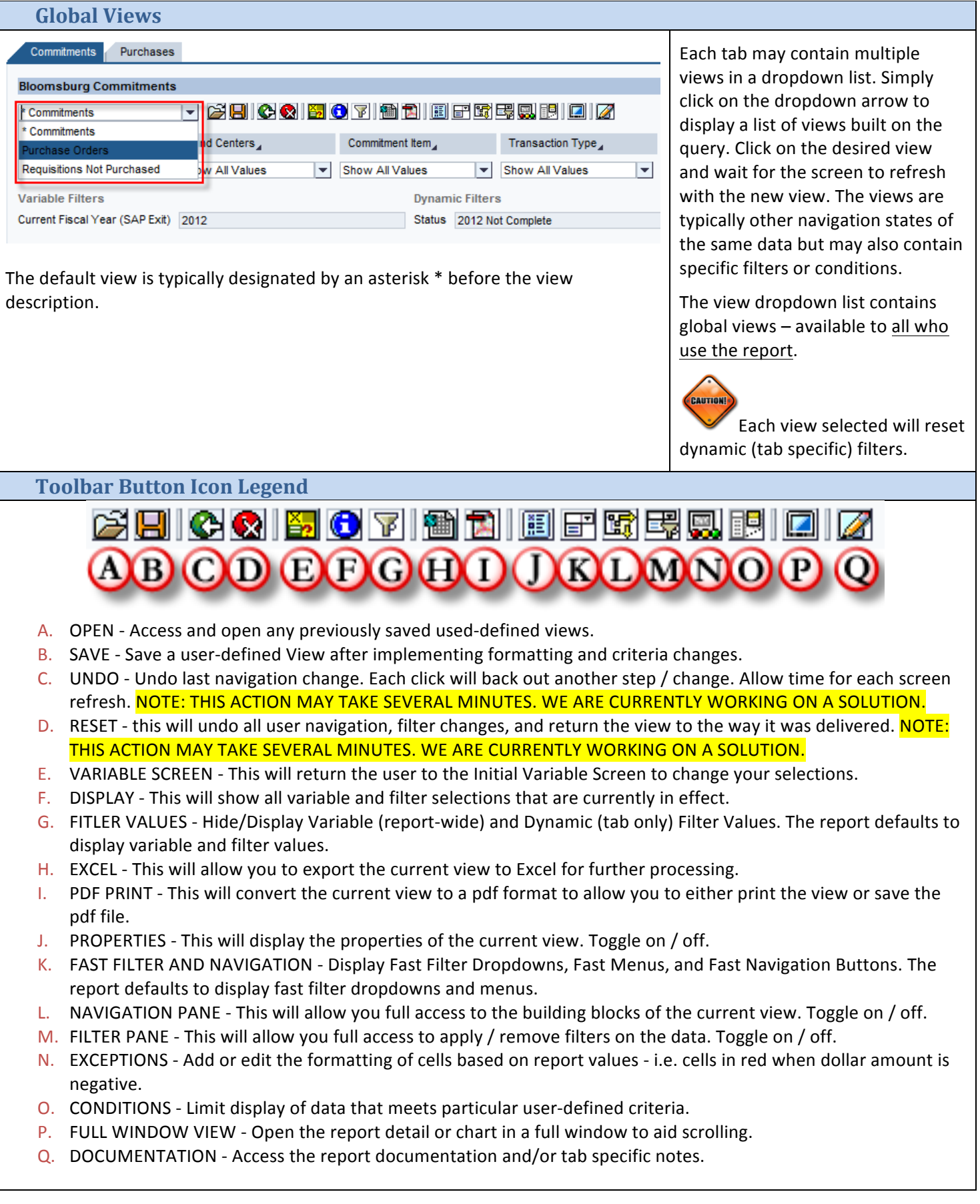

Click on the Open User Defined Views icon on the toolbar  $\mathbb{B}$  to open the views you had previously saved.

- 1. Your user-defined views can be found on the Favorites tab of the Open dialog box.
- 2. Click on the view you want to open
- 3. You will notice after clicking on the view the name will appear. Verify you have the correct view selected. You can ignore the technical name. Click the OK button to open the view.
- 4. After clicking OK, you may be prompted to enter variables. Your current report will be replaced with the user-defined view you opened.

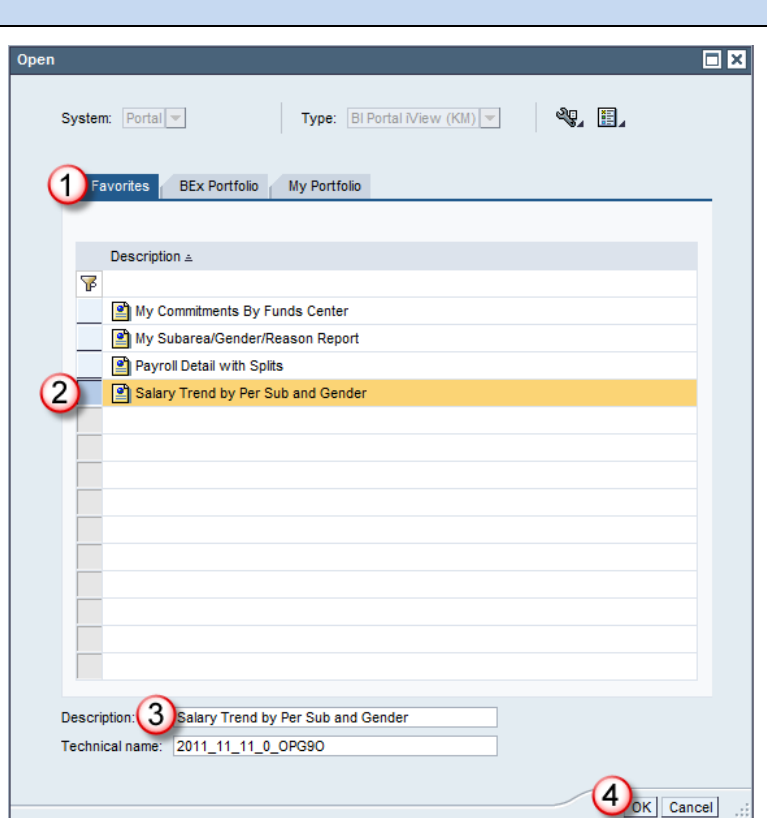

### **Save User-Defined Views**  $\blacksquare$

After making navigational and/or filter changes to a report, you may wish to save those changes for future reference. Saved Views can save considerable time. Click on the Save User-Defined Views **in** icon on the toolbar to create a new user-defined view.

- 1. The Save Variable Values will be checked by default. Uncheck this box before saving.
- 2. On the Favorites tab...
- 3. You will notice all the views you have saved. You can click on one to overwrite it (with the same name) or double-click on a folder to save in a folder.
- 4. Type the Description of your view.
- 5. After typing the Description, click OK to save the user-defined view.

 $\blacksquare$  Folders can be created to organize your "Favorite" views. Go to the Manage Saved Views tab under Business Intelligence on the portal.

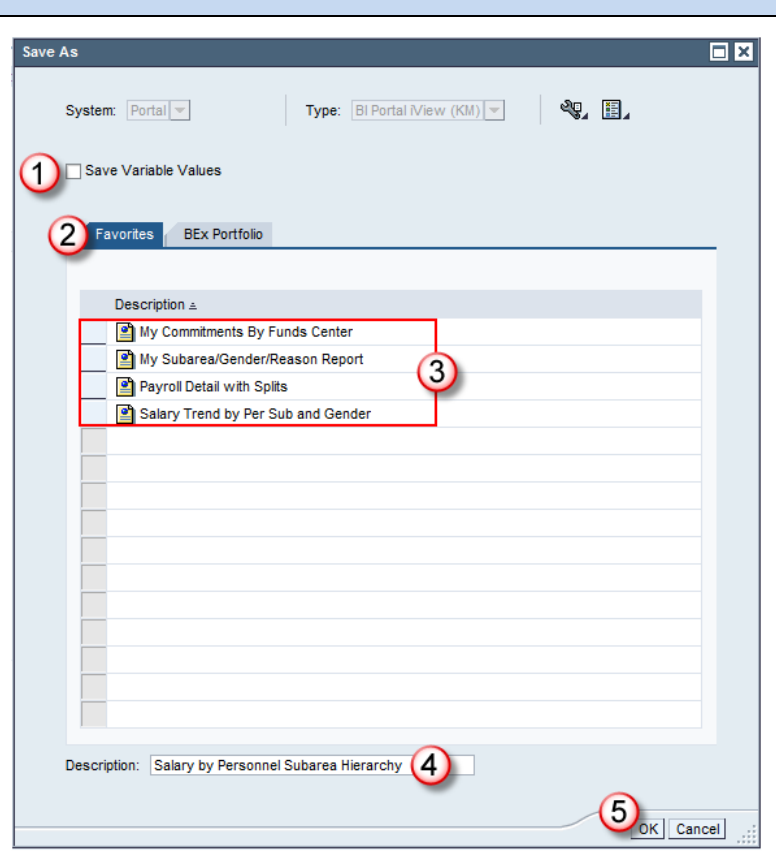

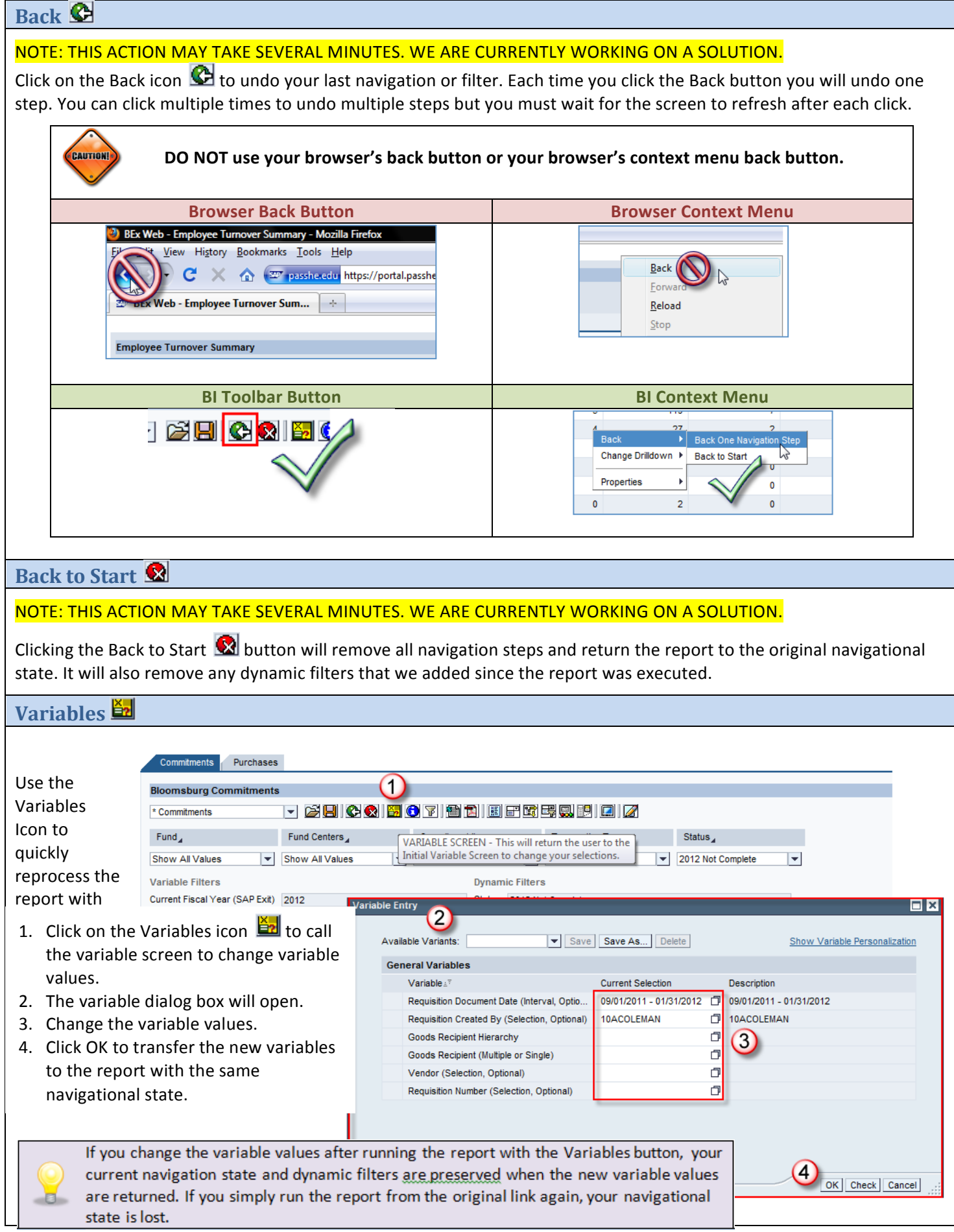

# **Display**  $\bullet$

The Display button will show toolbar icon legend, all variable and filter selections, query filters, general information, and any query documents.

- 1. Click on **Display** button on toolbar
- 2. **Icon Legend** will explain the use for each toolbar button
- 3. Variables and Filters will display all variable values, including blank variable values, as well as dynamic filters on the active tab.
- 4. **Static Filters/Query Filters** will display variable values as well as filter values that are in the query design.
- 5. **General Query information** will display who created the query, the technical name of the query and web template, who last modified the query, the current user, last update, etc.
- 6. **Query Documents** displays any documents that are attached to the query.

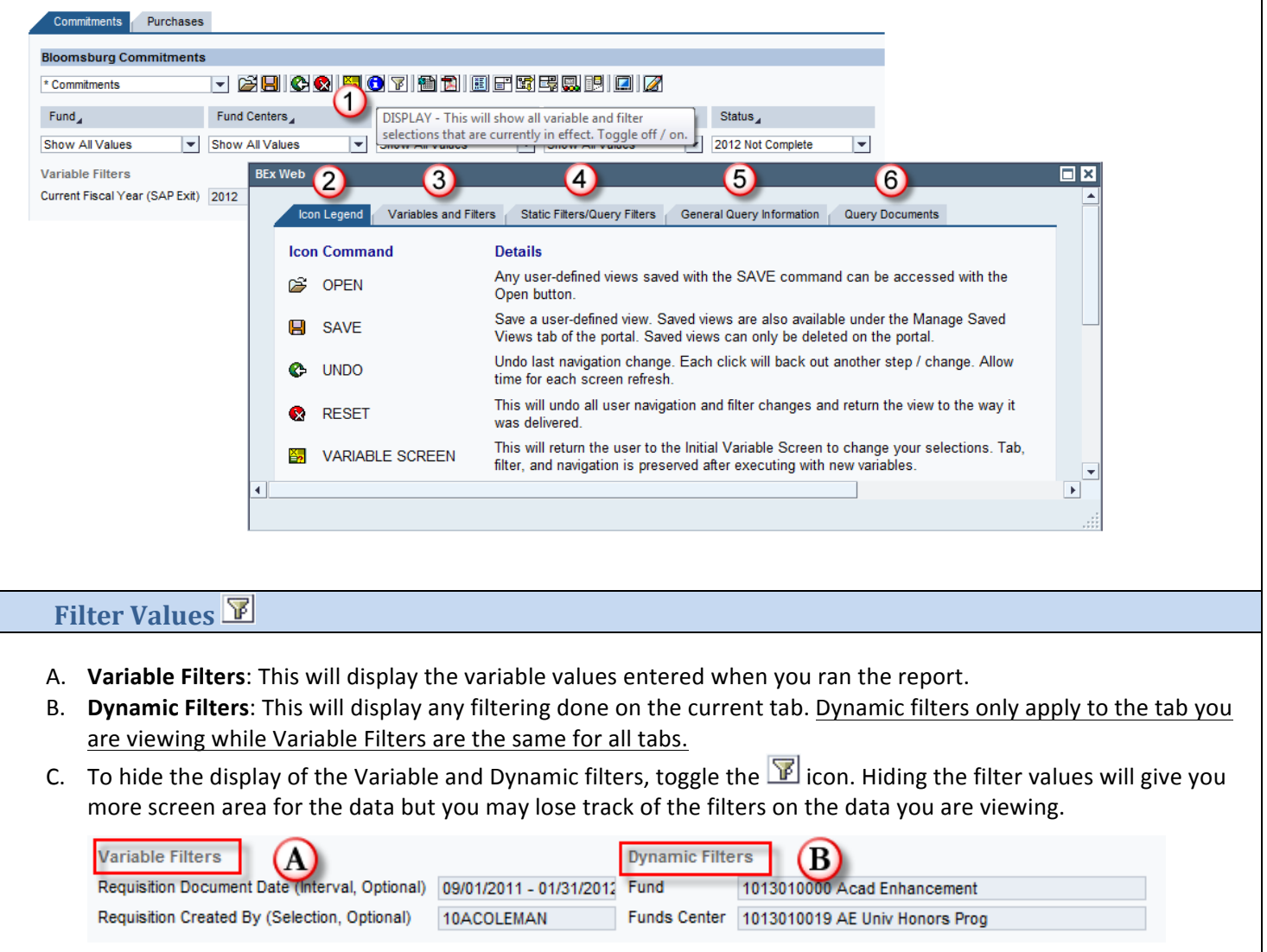

# Export to Excel **<u></u>**

The Export to Excel button can be used to easily export the data table to Microsoft Excel.

- 1. Click on the Export to Excel icon button.
- 2. A new dialog box will open. You can either save the file or open it. (Note: This dialog box will vary depending on the web browser you use.
- 3. If you Open the file, you may be prompted to allow the file to open  $$ depending on your version of Excel and security settings. Click on Yes button indicating you trust the file.

Was this information helpful?

Microsoft Excel

CAUTION

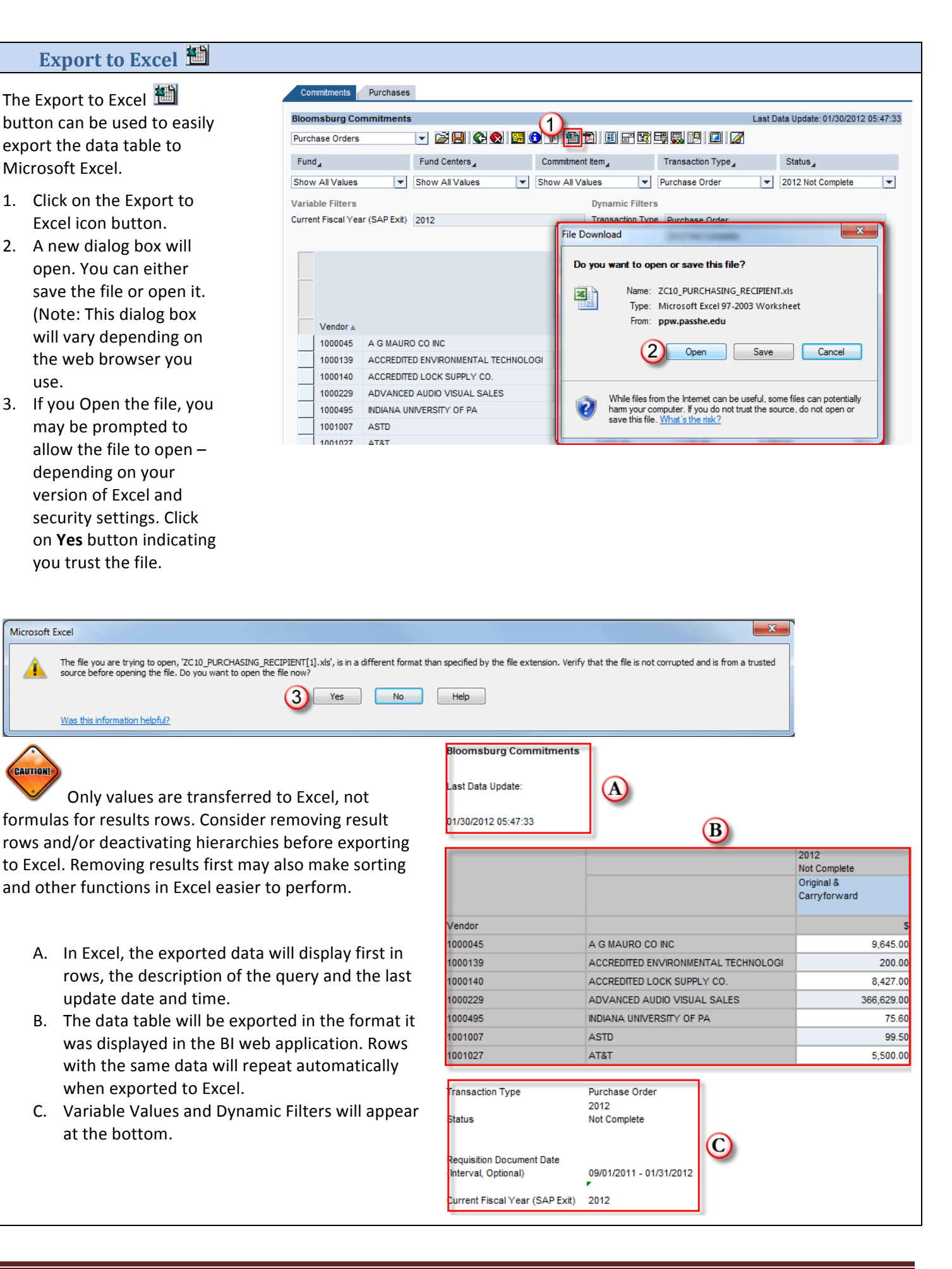

update date and time.

when exported to Excel.

at the bottom.

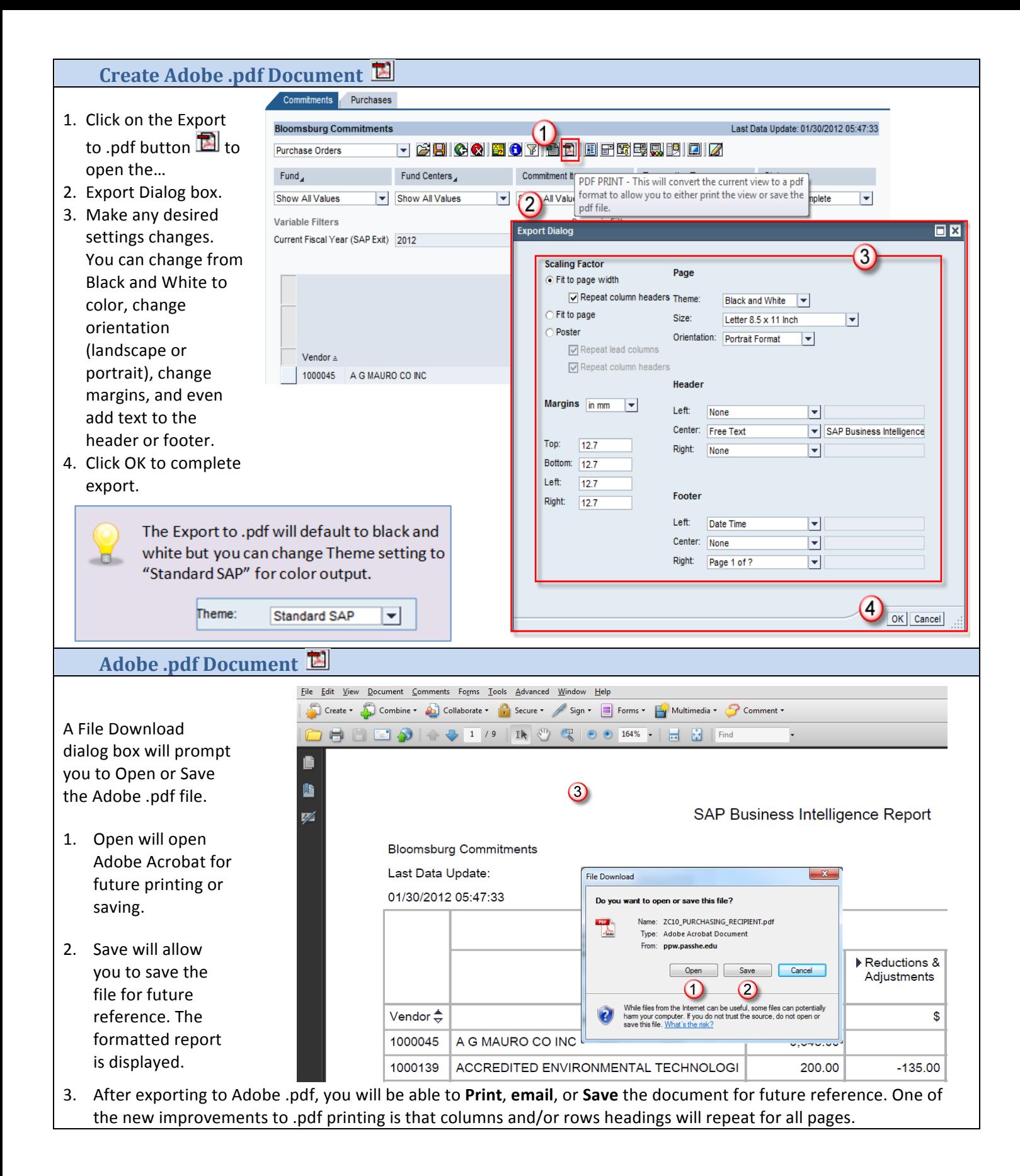

Business Intelligence (BI) Training Manual for MM – General Navigation Page 15

# **Properties\$**

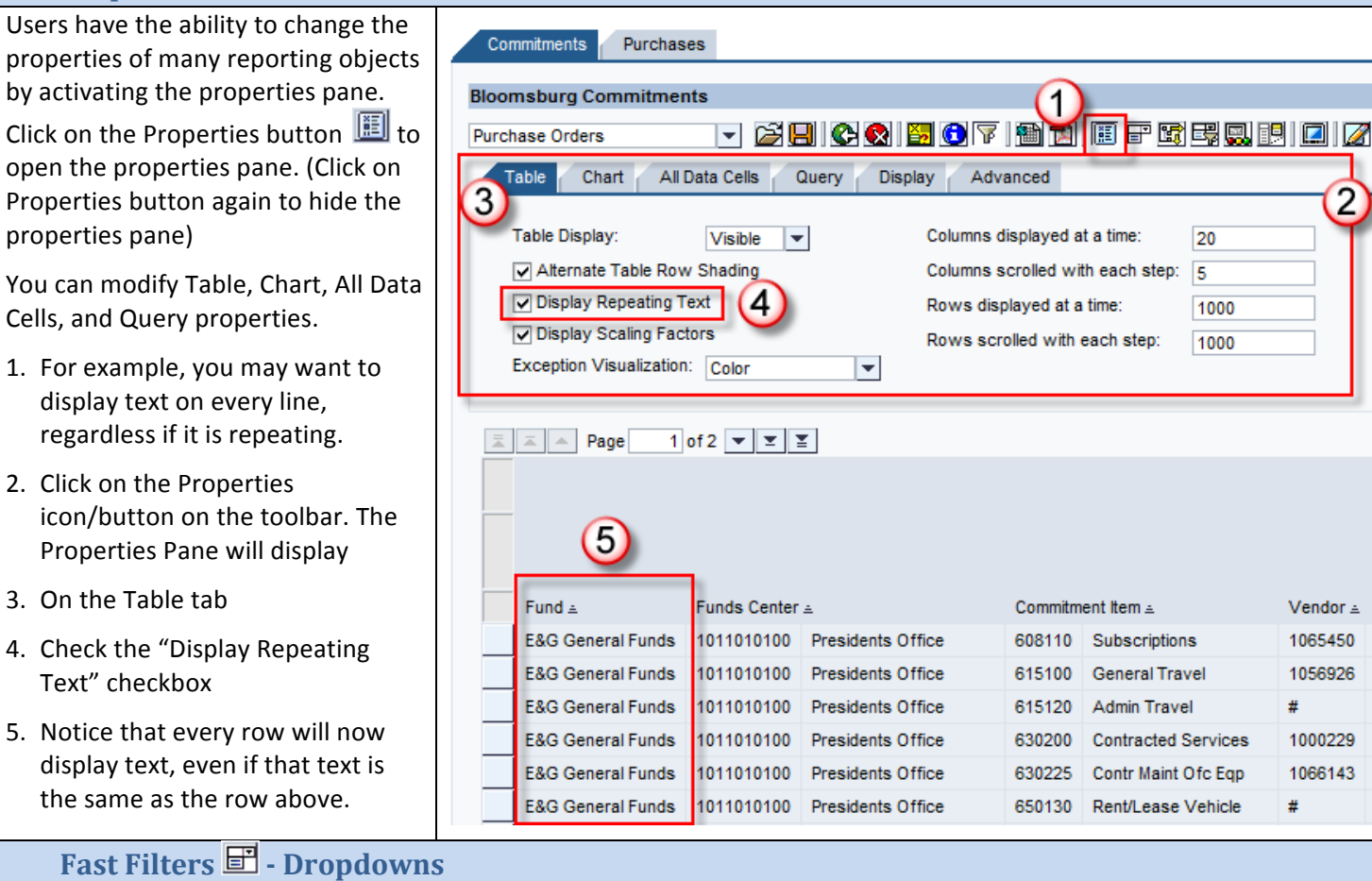

Each tab may contain a filter dropdowns with a list of values. For example, if you run the report for multiple Employee Subgroups you can simply select a single subgroup from the dropdown. After making a filter selection, the screen will refresh to display data for the single filter value.

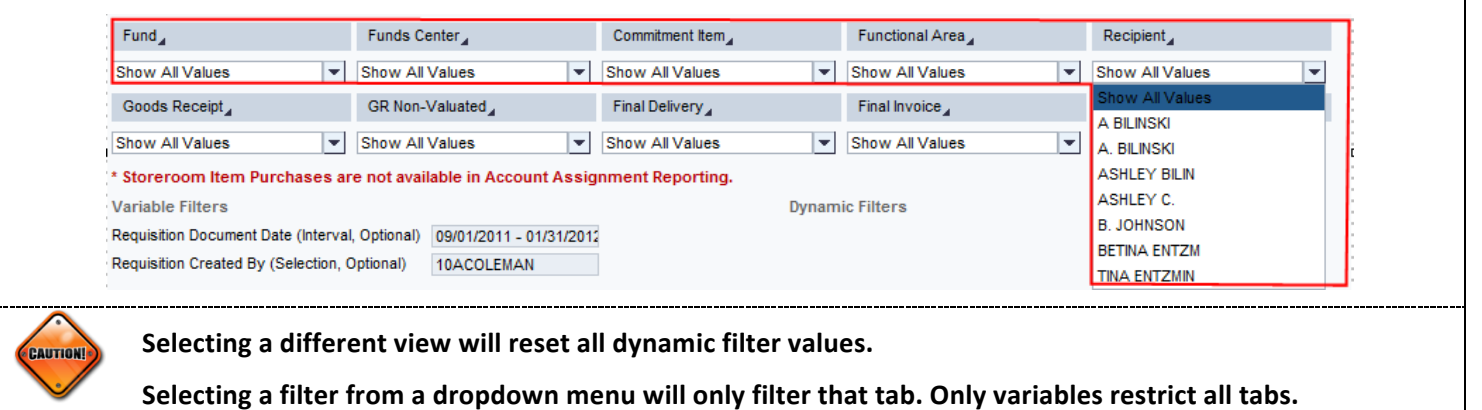

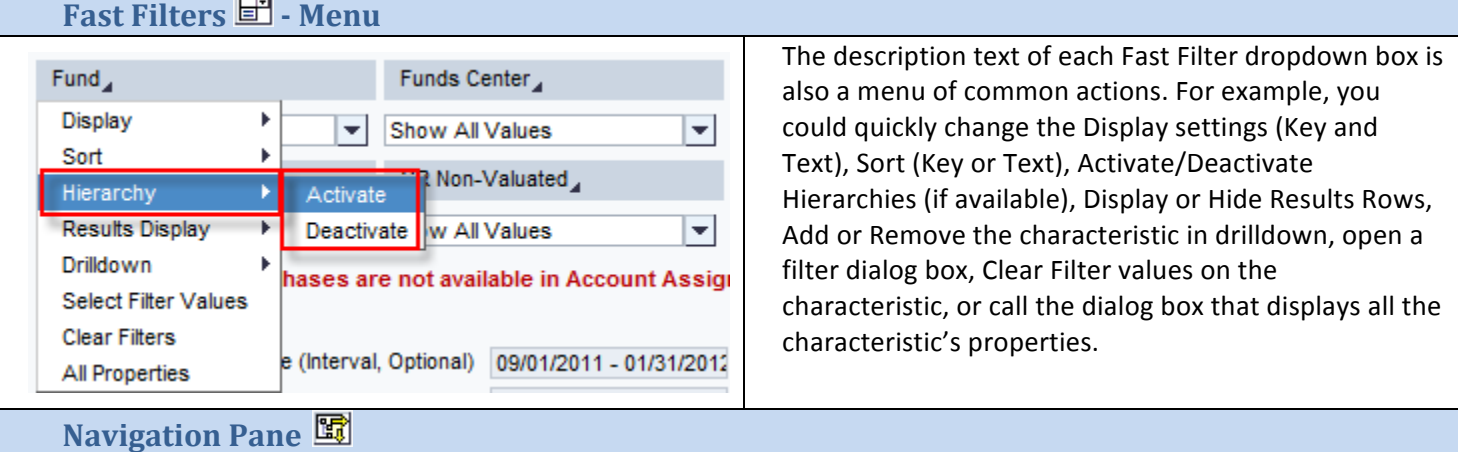

Click on the Navigation Pane toolbar button to display the Navigation Pane to the left of the data table. The Navigation Pane will allow you to swap characteristics, add drilldown to rows or columns, remove drilldown, as well as filter and drilldown.

- A. Click on the Navigation Pane button. The button is a toggle click on again to hide Navigation Pane.
- B. The Navigation Pane will appear to the left of the data table.
- C. Columns will display the data fields in the table columns. Typically, Key Figures (*quantitative* data like quantity, amount, etc.) will be displayed in columns but **Characteristics (qualitative** data like Purchasing Group, Vendor, etc.) can be displayed in columns too.
- D. Rows will display the data fields in the table rows. Typically, Characteristics (qualitative) data will be displayed in rows. There can be several data fields in rows.
- E. Free Characteristics are the available data fields that can be added to the table's rows or columns. If you see the data field (Key Figure or Characteristic) here, it is available to add to the report. If it is not listed, it cannot be added. The Key Figures and Characteristics in the Navigation Pane are based on the query design and usually vary by tab. Detail tabs typically have more Free Characteristics available for drilldown.

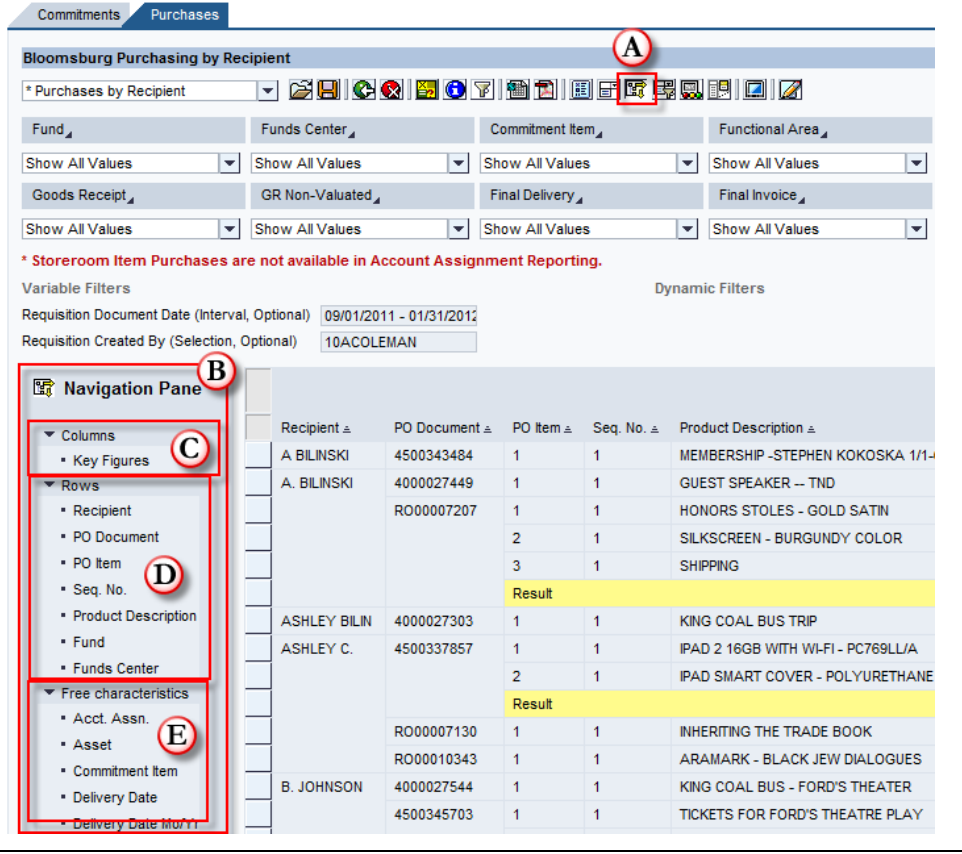

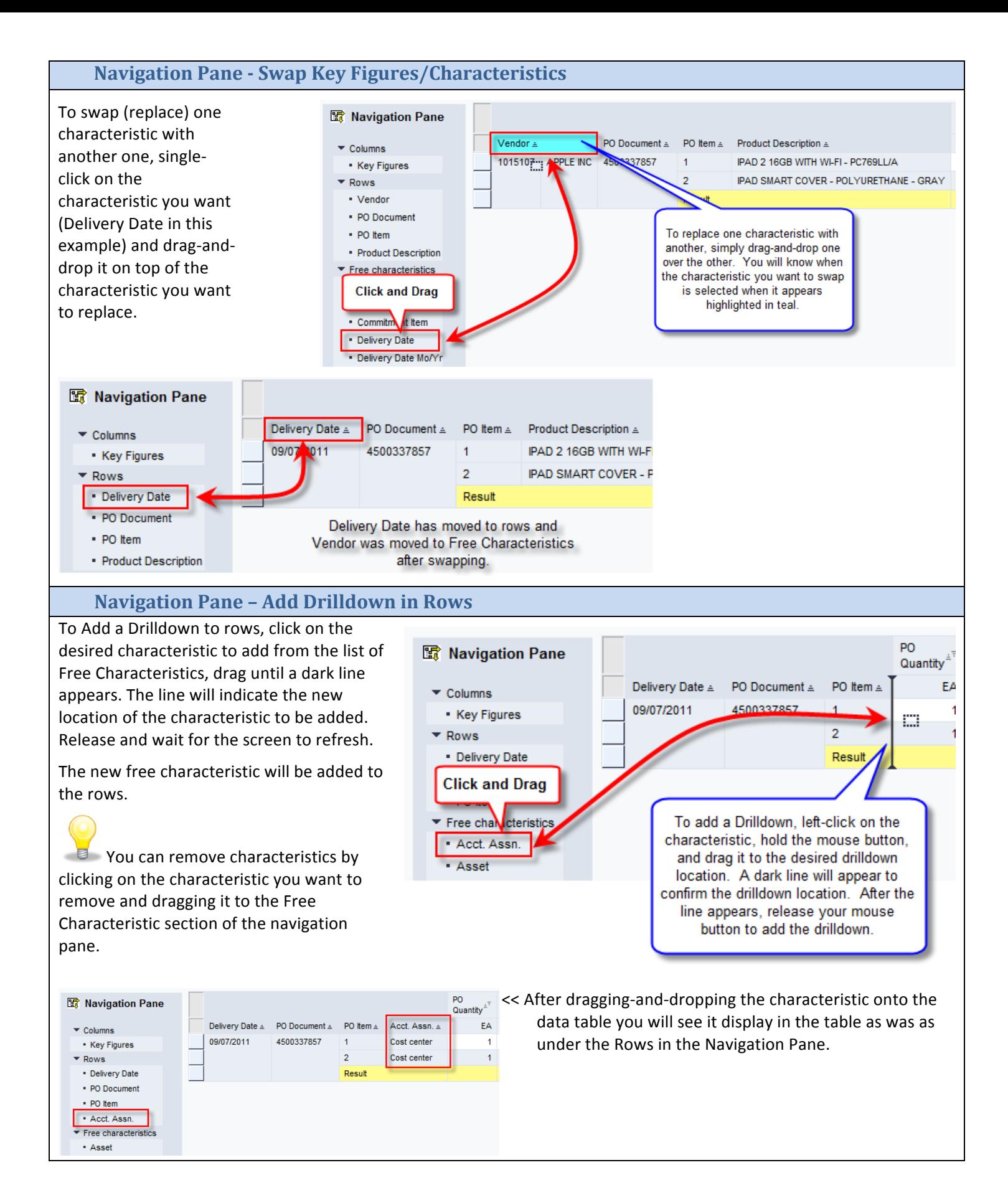

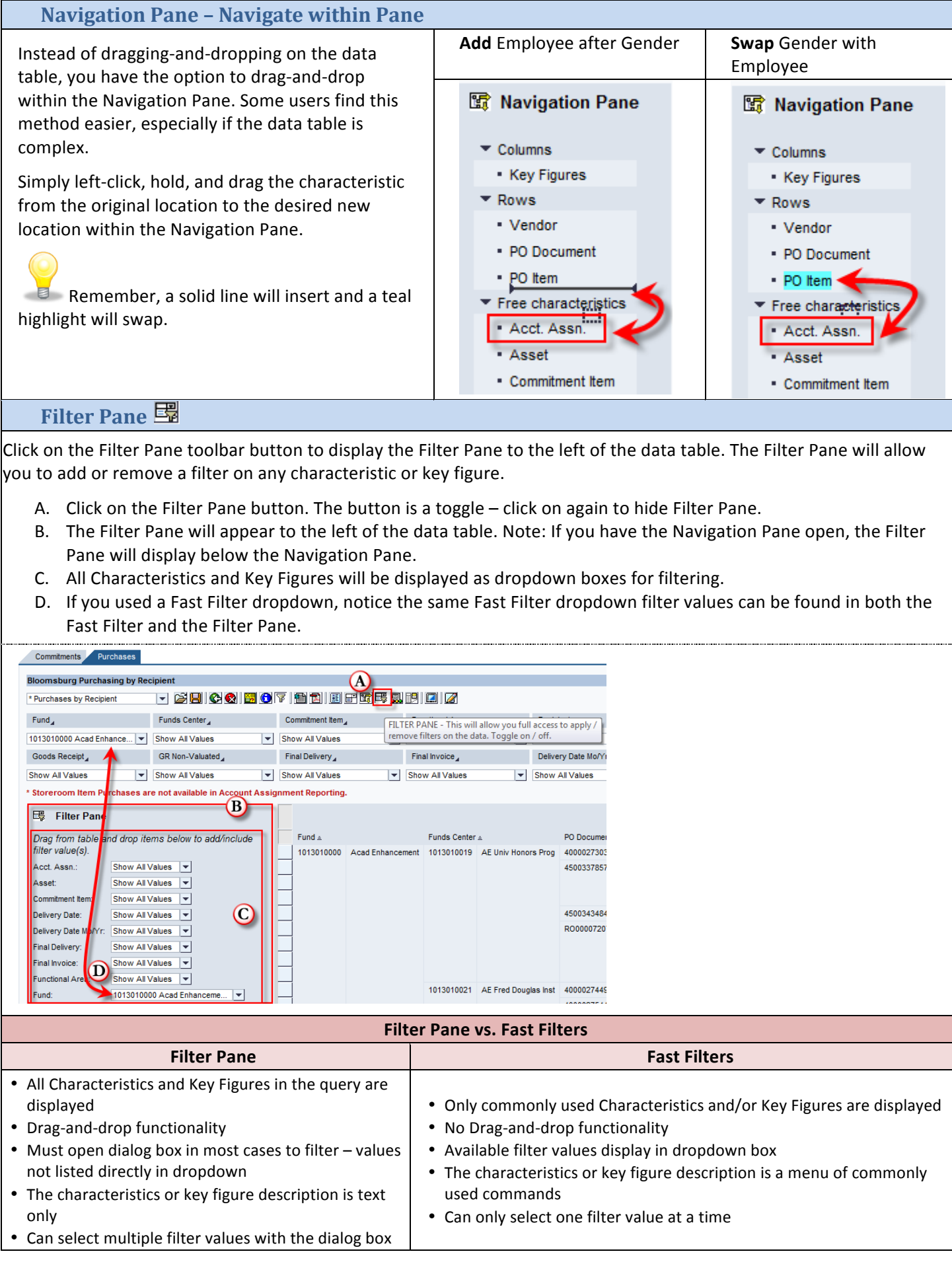

#### **Filter Pane - Dialog Selection**

- 1. The Filter Pane will display to the left of the data table with all available characteristics and key figures.
- 2. To filter on a characteristic (Account Assignment in this example) select Edit from the dropdown box.
- 3. A new dialog window will open for the characteristic selected.
- 4. Find the value(s) you want to include (or exclude) in your filter and select the value(s) by clicking on the block to the left.
- 5. After making your selections, click on the **Add** button to move values to the **Selections** table on the right.
- 6. After clicking the **Add** button, the added values will display on the **Selections** table.
- 7. You can also exclude values by selecting the value and clicking the red square to exclude the value (not all characteristics will have exclude option).
- 8. When complete, click the OK button to transfer the filter.
- 9. After clicking the OK button to transfer the filter values, the dropdown will display the filtered value.

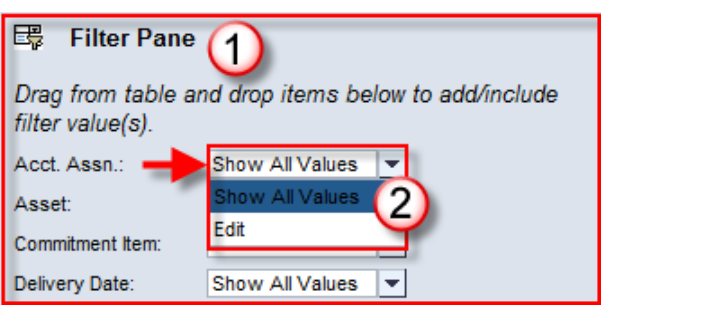

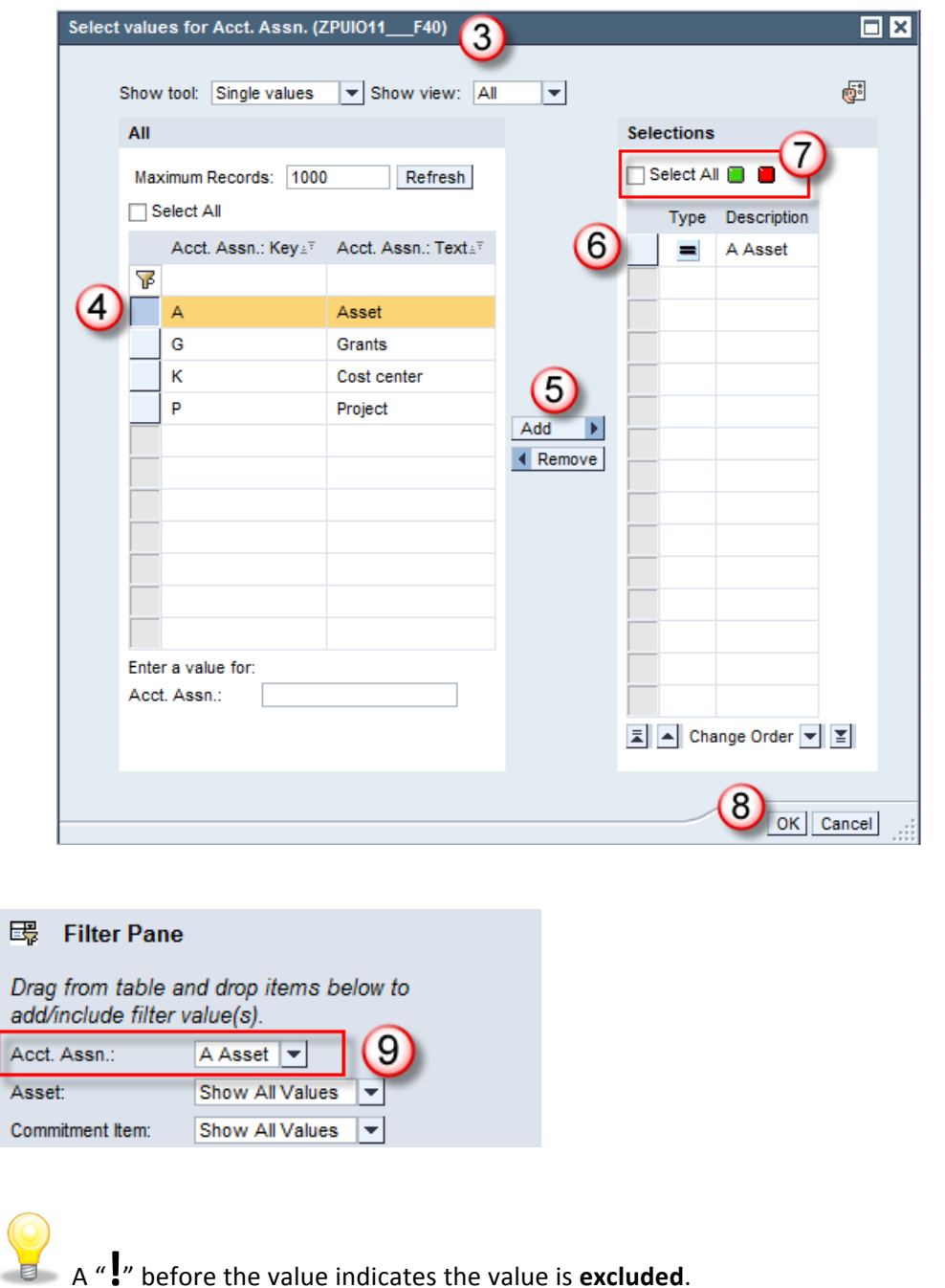

#### **Filter Pane - Drag and Drop**

Instead of using the filter dialog box to select filter values, you can also drag and drop values to restrict or exclude them from the results, depending on the "drop" location.

To filter or restrict to a single value, click on the value and drag-and-drop it onto the Filter Pane. The Filter Pane will highlight in teal when you hover over it with the selected value.

Drop on Filter Pane and wait for screen to refresh.

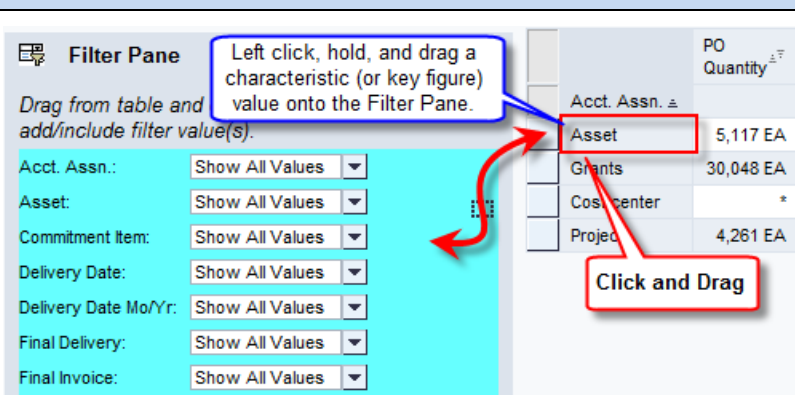

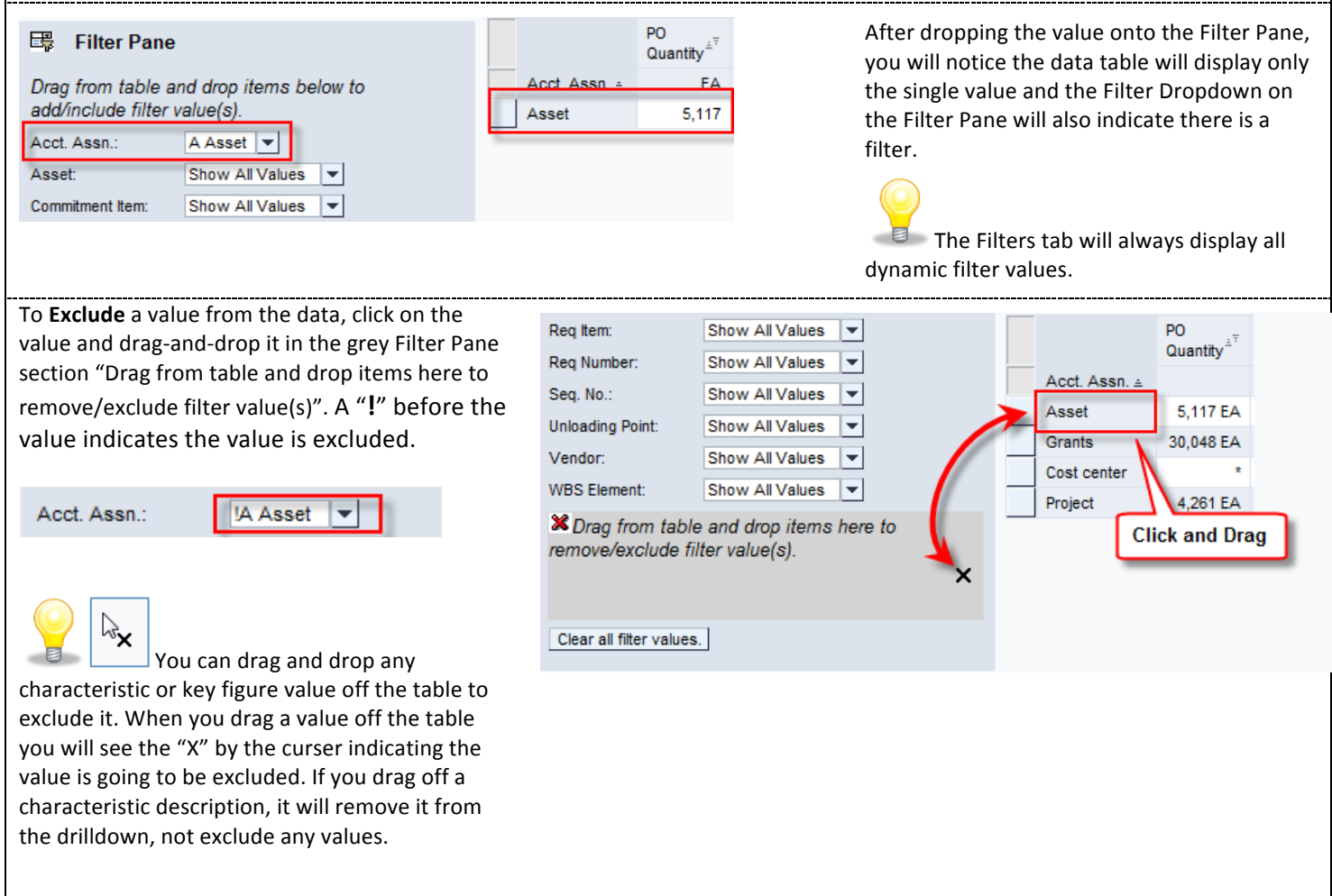

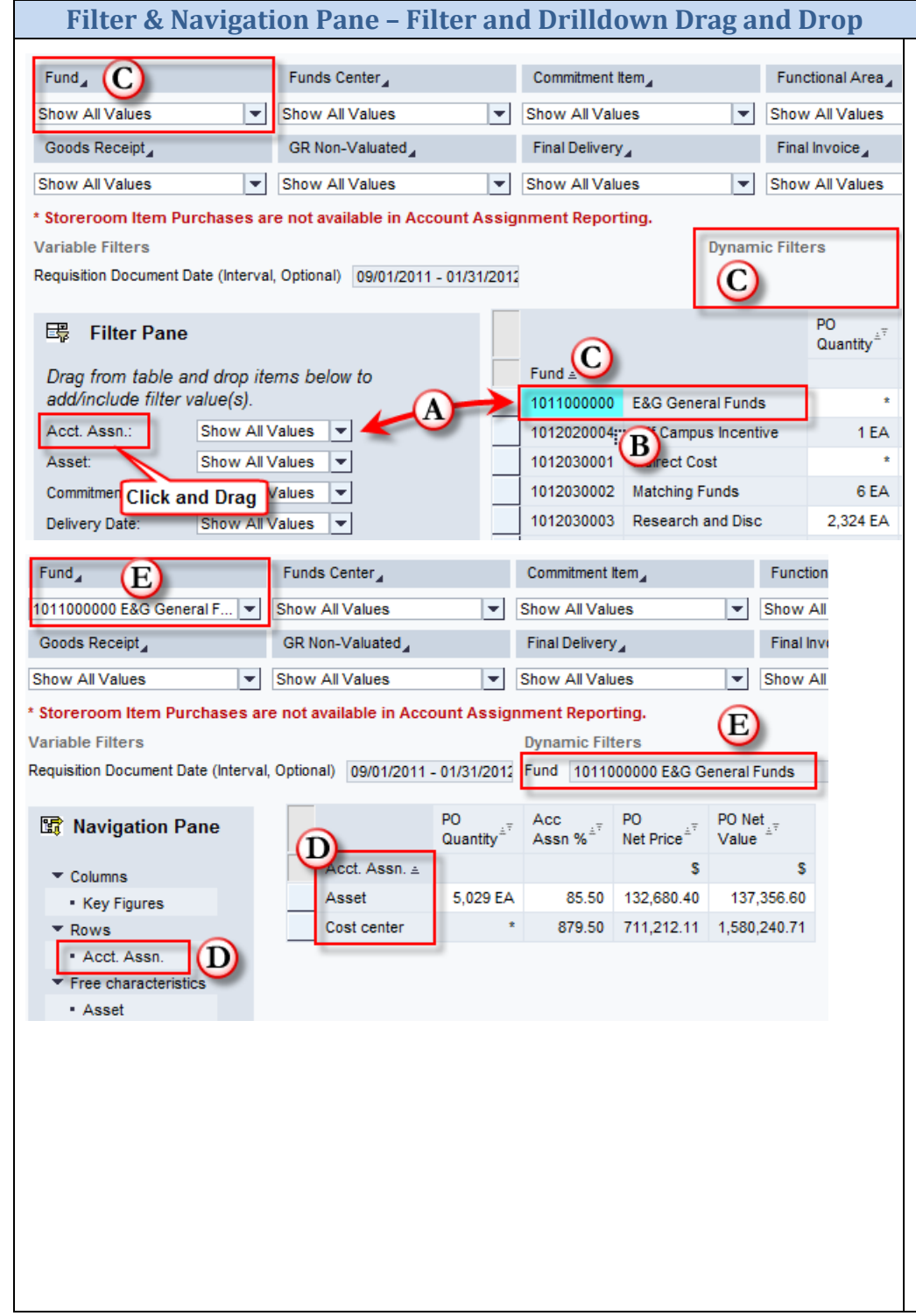

- A. Left-click and hold on the characteristic in the Navigation or Filter Pane.
- B. Drag the characteristic onto the data table and drop it on the value you would like restricted.
- C. Notice in the example, the characteristic in the drilldown has no restrictions prior to the filtering characteristic being dropped onto a current value.
- D. After releasing, the characteristic!moved! from the Navigation or Filter Pane will appear in the rows.
- E. Additionally, you will notice the characteristic value that the new characteristic!was! dropped on now shows up in filter restrictions.

By following these steps, you can easily filter and restrict with a single drag and drop action.

Remember, this action can be performed from the Filter Pane and the Navigation Pane.

#### **Exceptions**

Exceptions are created to apply "conditional formatting" to the data table. If the query developer created an Exception on the query, you have the ability to Active or Deactivate the Exception but not change or delete it. You can create new Exceptions at any time on any tab.

- 1. Click on the Exceptions button to display the Exceptions Pane.
- 2. The Exceptions Pane will display to the left of the data table.
- 3. If the query designer created any Exceptions on the query, you will be able to active or deactivate the Exceptions here. You can also create a new one by clicking the Add button.
- 4. Active Exceptions will color-code the data table by the Exception Definition. In this example, all Purchase Orders with Net Value over \$10,000 are displayed in orange.

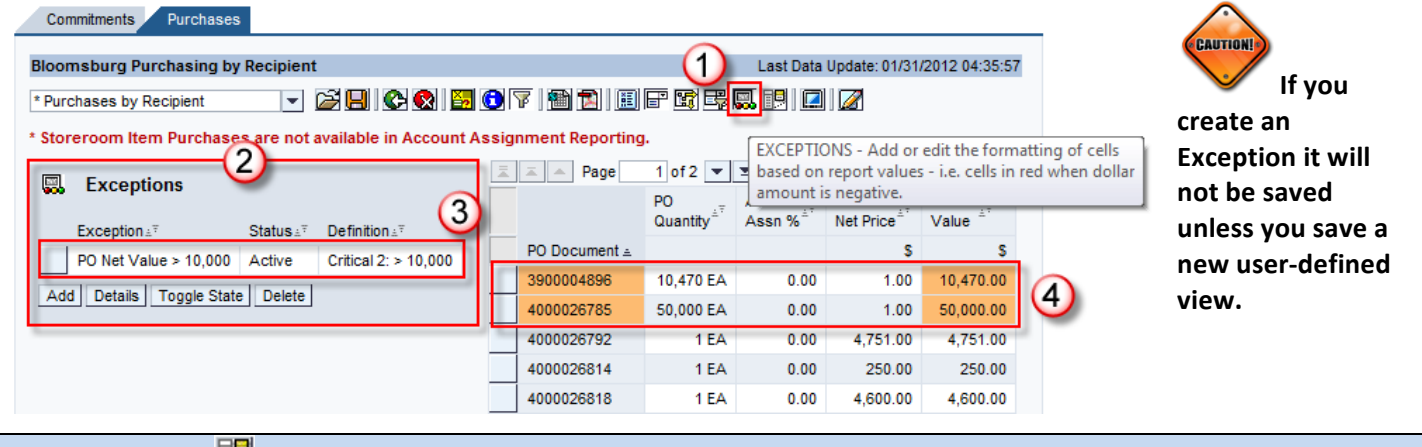

### **Conditions\$**

Conditions are created to apply filters to the data table based on Key Figure values. If the query developer created a Condition on the query, you have the ability to Active or Deactivate the Condition but not change or delete it. You can create new Condition at any time on any tab.

- 1. Click on the Conditions button to display the Conditions Pane.
- 2. The Conditions Pane will display to the left of the data table.
- 3. If the query designer created any Conditions on the query, you will be able to active or deactivate the Conditions here. You can also create a new one by clicking the Add button.
- 4. Active Conditions will filter the data table by the Condition Definition. In this example, the Top 10 Vendors are displayed based on PO Net Value.

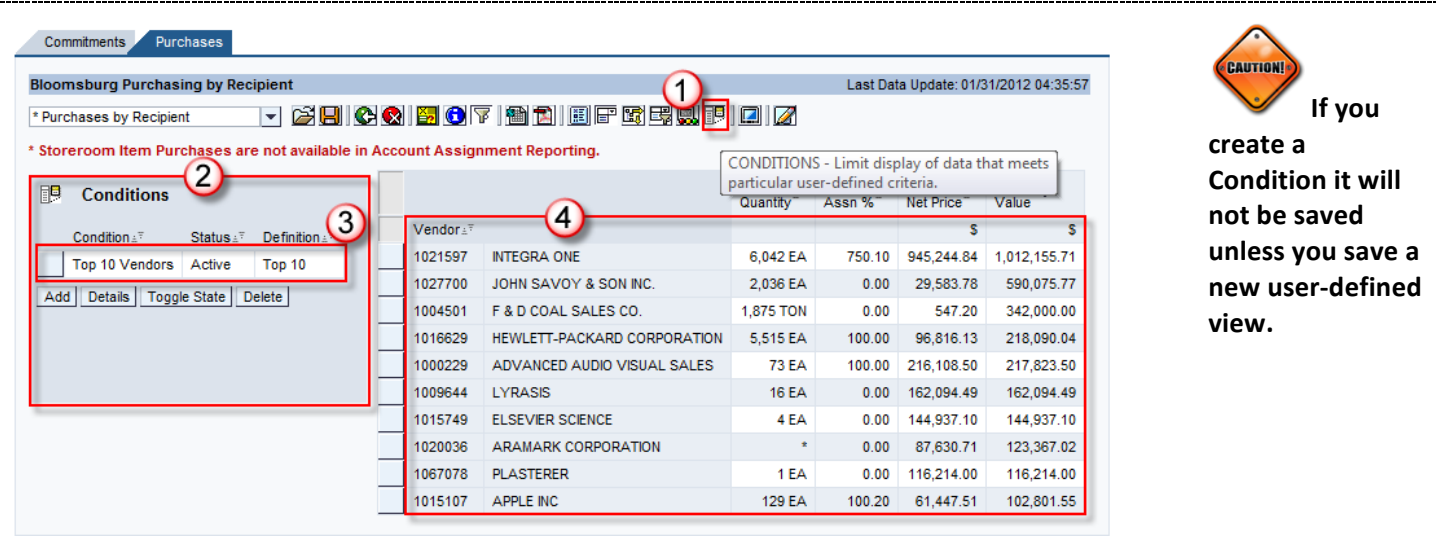

#### **Full Window**

If you data list is very long, you may wish to open the data table in a full window. You will still have the ability to use the BI Context Menu but the other web items will be removed from the full window view. Simply click on the Full Window button  $\Box$  to open a new window.

The Full Window screen will allow the user to set up the data table with scrolling that will "freeze" the data column headings.

There are several tools that will help maximize the display area and assist with scrolling while locking the column and row headings.

- A. You can adjust the display area by entering the number of rows and columns to display at one time. Simply enter a number and press Enter on your keyboard. You can set the rows and columns to a display area that best fits your computer's screen size and resolution. The step increment settings will determine how many rows or columns are scrolled with each page. For example, you can display 15 rows at a time but only step through five rows with each click of the Next Page button.
- B. Use the scroll buttons to scroll through the data. Column and row headings will display with each step.
- C. You can also use the scroll bar on the right and/or bottom of the screen to scroll through pages.

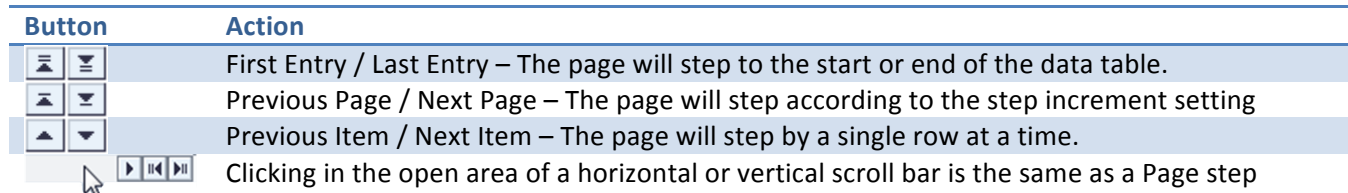

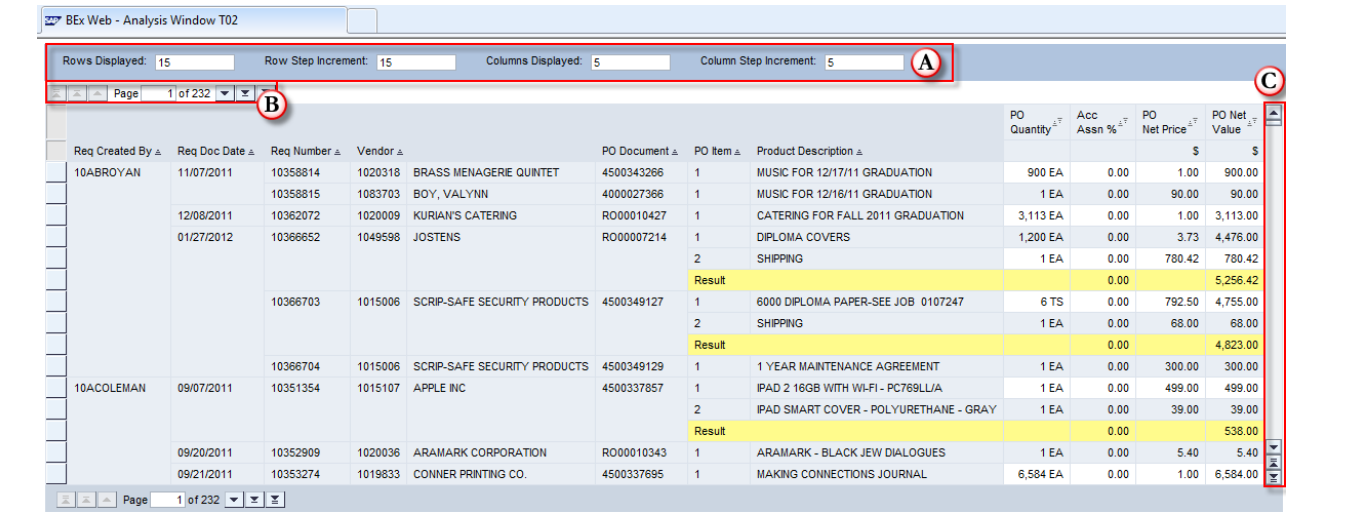

#### **Data Table Navigation - Remove Characteristic From Drilldown** Commitments Purchases Left-click and hold a Characteristic or Key Figures **Bloomsburg Purchasing by Recip** T 28 C 3 5 0 7 8 8 8 8 8 8 8 8 8 8 column heading/description, Requisitions Converted to PO's Fund, Funds Center Commitment Item Functional Area Recipien then drag the characteristic Show All Values Iv Show All Values Iv Show All Values Iv Show All Values  $\overline{\phantom{a}}$  Show All description off the data Goods Receipt GR Non-Valuated Final Delivery Final Invoice Delivery table. Show All Values  $\left| \mathbf{v} \right|$  Show All Values Show All Values Iv Show All Values  $\left| \mathbf{v} \right|$  Show All \* Storeroom Item Purchases are not available in Account Assignment Reporting. **Variable Filters Dynamic Filters** Requisition Document Date (Interval, Optional) 09/01/2011 - 01/31/2012  $\mathbb{Z}$  $\boxed{\boxed{1}}$   $\boxed{ \boxed{ \boxed{ \boxed{ }} }$   $\boxed{ \boxed{ \boxed{ }} }$   $\boxed{ \boxed{ \boxed{ }} }$   $\boxed{ \boxed{ \boxed{ }} }$   $\boxed{ \boxed{ \boxed{ }} }$   $\boxed{ \boxed{ \boxed{ }} }$   $\boxed{ \boxed{ \boxed{ }} }$ When you see the symbol, release the mouse Req Created By ≗ Req Doc Date ≗ Req Number ≗ Vendor ≞ PO Document ± PO Item a button and the characteristic 10358814 102031 **BRASS MENAGERIE QUINTET** 10ABROYAN 11/07/2011 4500343266 10358815 1083703 V. VALYNN 4000027366 will be removed from the 12/08/2011 10362072 1020009 Click and Drag RO00010427  $\overline{1}$ drilldown. NO FILTERING 01/27/2012 10366652 1049598 JOSTENS RO00007214  $\overline{1}$ WAS DONE. **Variable Filters Dynamic Filters** Requisition Document Date (Interval, Optional) 09/01/2011 - 01/31/2012  $\boxed{1}$   $\boxed{1}$   $\boxed{1}$   $\boxed{2}$   $\boxed{3}$   $\boxed{4}$   $\boxed{5}$   $\boxed{2}$ After: The characteristic. Vendor in this example, was Req Created By ± Req Doc Date ± Req Number ± PO Document ± PO Item ± Product Description ± removed from the drilldown 10ABROYAN 11/07/2011 10358814 4500343266 MUSIC FOR 12/17/11 GRADUATION  $\blacksquare$ 10358815 4000027366  $\overline{1}$ MUSIC FOR 12/16/11 GRADUATION on the data table but no 12/08/2011 10362072 RO00010427 CATERING FOR FALL 2011 GRADUATION filtering was done. 01/27/2012 10366652 RO00007214 **DIPLOMA COVERS SHIPPING <<<After Data\$Table\$Navigation\$– Filter\$Out\$a\$Characteristic\$Value** Commitments Purchases Left-click and hold a Characteristic or **Bloomsburg Purchasing by Recipient** Key Figures **value**, then drag the Requisitions Converted to PO's <u>t ze con o zine deegebidiz</u> characteristic value off the data table. Funds Center Commitment  $\text{Item}_{\mathcal{A}}$ Functional Area<sub>4</sub> Fund The Show All Values Iv Show All Values Show All Values Show All Values When you see the  $\left[\frac{1}{x}\right]$  symbol, GR Non-Valuated Final Invoice $\boldsymbol{A}$ Goods Receipt Final Delivery **Show All Values** Show All Values Show All Values Show All Values \* Storeroom Item Purchases are not available in Account Assignment Reporting release the mouse button and the **Variable Filters Dynamic Filters** characteristic value will be restricted Requisition Document Date (Interval, Optional) 09/01/2011 - 01/31/2012 out of the data. FILTERING ON THE  $\mathsf{x}$  $\boxed{2}$   $\boxed{2}$   $\boxed{4}$  Page 1 of 4  $\boxed{4}$   $\boxed{2}$   $\boxed{2}$ DATA WAS DONE. Req Created By ± Reg Doc Date  $a$  Number  $\pm$ PO Document ≗ PO Item ≗ Product Description ≞ 10ABROYAN 0358814 4500343266 MUSIC FOR 12/17/11 GRADUATION 10358815 4000027366 MUSIC FOR 12/16/11 GRADUATION After: The characteristic value, 10362072 RO00010427 CATERING FOR FALL 2011 GRADUATION 12/08/2011 Separated in this example, was set as 10366652 **Click and Drag** RO00007214 **DIPLOMA COVERS**  $\overline{1}$ **SHIPPING** a filter exclude on Requisition Created  $\overline{2}$ By. The characteristic still displays in

Variable Filters nic Filters Requisition Document Date (Interval, Optional) | 09/01/2011 - 01/31/2012 Req Created By | 10ABROYAN  $\boxed{1}$   $\boxed{2}$   $\boxed{4}$   $\boxed{2}$   $\boxed{2}$   $\boxed{3}$   $\boxed{4}$   $\boxed{5}$   $\boxed{2}$   $\boxed{3}$ Reg Created By A Reg Doc Date ± Reg Number ± PO Document ± PO Item ± Product Description ± 10ACOLEMAN 09/07/2011 10351354 4500337857  $\overline{1}$ IPAD 2 16GB WITH WI-FI - PC769LL/A **IPAD SMART COVER - POLYURETHANE - GRAY <<<After**  $\overline{2}$ 

A "!" before the dynamic filter value indicates the value is **excluded**.

rows.

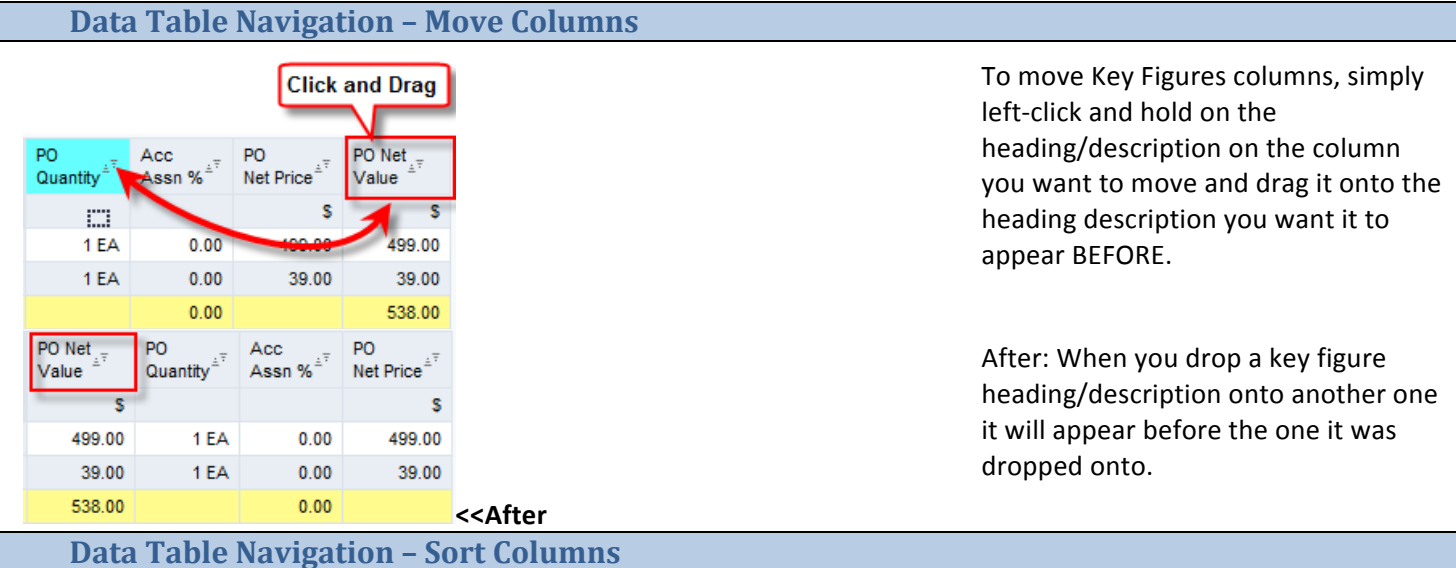

#### **Sorted Not Descending** Sorted PO Net PO Quanti s 234,379.38 1 EA 217,295.06 1 EA 196,358.37 **13 EA** 112,976.00 5 EA

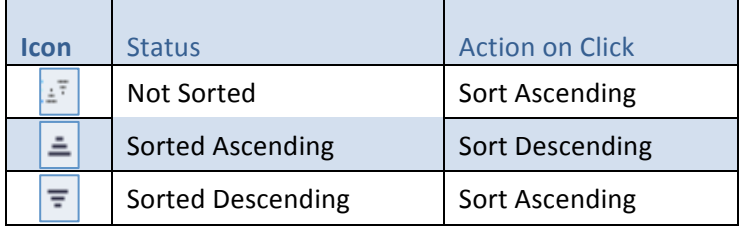

Key Figures and Characteristics can be sorted directly on the data table by simply clicking on the sort icon next to the description. One click will sort ascending, click on the icon again and it will sort descending.

Characteristics can also be sorted by key or text. Go into the characteristics properties to specify a key or text sort if needed.

#### **Data Table Navigation - Call Context Menu**

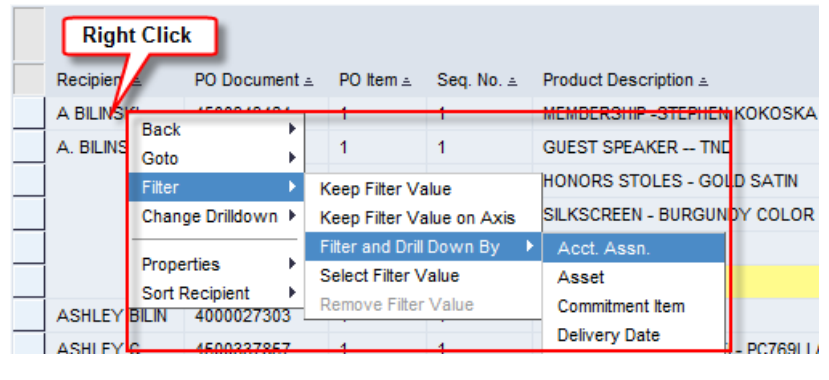

The BI Context menu can be opened from the data table. Right-click on any BI object on the data table to call the context menu.

**CAUTION!** You must see the HAND  $\Box$  to call the BI context menu. If you don't see the hand, a right-click may call your browser's context menu. Do not use the browser context menu.

#### **Back**

#### *Back%One%Navigation%Step*

Choose *Back* → *Back One Navigation Step* if you want to undo a navigational step.

#### *Back to Start*

Choose Back  $\rightarrow$  Back to Start if you want to restore the initial state of view.

#### **Filter**

#### *Keep Filter Value*

To display the data for one characteristic value only, choose Filter  $\rightarrow$  Keep Filter Value. The characteristic value itself is removed from the drilldown.

#### *Keep Filter Value on Axis*

Choose Keep Filter Value on Axis if you want to display the data for one characteristic value only but still want to display the characteristic value itself in the drilldown.

#### *Filter%and%Drill%Down%By%>%Characteristic*

Choose Filter and Drilldown By to fix a characteristic to a value in one step (meaning to filter it) and to drilldown according to another characteristic on the same axis (row axis or column axis).

#### *Select%Filter%Value*

Choose Select Filter Value if you want to filter the data table according to values.

#### *Remove%Filter%Value*

Choose Remove Filter Value to remove a selected filter value from the selected characteristic and display the table unfiltered.

#### **Change Drilldown**

#### *Add%Drilldown%According%To%>Characteristic%1*

In the context menu for a characteristic value or characteristic description, choose Add Drilldown According To → Employee Group if you want to add a characteristic (such as Employee Group) to a particular position in the drilldown.

*Swap%characteristic%1%/ structure%1%with%>% characteristic%2%/%structure%2*

You can use this function to swap a characteristic or structure with another characteristic or structure.

#### *Remove%Drilldown%*

Choose Remove Drilldown if you want to remove a characteristic from the drilldown.

#### *Swap%Axes*

You use this function to swap the axes of the query. For example, if you have characteristics in the rows and key figures in the columns and you choose Swap Axes, the key figures are displayed in the rows and the characteristics are displayed in the columns.

#### **Hierarchy**

#### *Hierarchy%Active*

You use this function to switch display hierarchies on and off.

#### **Hierarchy Node Expanded**

Select Hierarchy Node Expanded if you want to expand a hierarchy node. If you want to collapse the hierarchy node, deselect the indicator. You can also expand or collapse the hierarchy node by choosing the hierarchy icon.

#### *Expand Hierarchy > Level 1/2/3…*

Choose Expand Hierarchy > Level 1 if you want to display more levels of the hierarchy. You can also expand the hierarchy by choosing the hierarchy icon.

#### **Properties**

#### *Characteristic*

You can make various settings for the characteristic here.

#### *Data%Cell*

You can make various settings for the structure element or data cell (intersection of two structure elements) here.

#### *All%Data%Cells*

You can make various settings for all structure elements in the drilldown for the Web application.

#### *Data%Providers*

You can make various settings for the data provider at runtime.

#### *Axis*

You can make various settings for the axis here.

#### *Web%Item*

You can make various settings for the Web item here.

#### **Calculations and Translations**

#### *Calculate%Single%Values%As*

You use this function to recalculate single values that are displayed in the query according to various criteria (such as minimum, sum, rank number, and so on):

#### *Calculate%Results%As*

You use this function to recalculate results rows that are displayed in the query according to various criteria (such as first value, last value, average, average, median, and so on):

#### *Cumulate%After%Applying%Details%and%Result%Calculations*

You use this function to cumulate the individual cells of an area. This means the first value is added to the second value, the result is added to the third value, and so on. In the columns, the cells are cumulated from top to bottom, and in the rows, the cells are cumulated from left to right. With blocks of single values, that is, a drilldown in both the rows and the columns, the values are cumulated from top to bottom and from left to right.

#### *Formulas*

You can recalculate the key figures in a structure using a formula. You can also edit or remove existing user-defined formulas. **If you want to keep a formula for future reference you must save a view.**

#### **Goto**

Choose Goto → *ME23N (for example)*, if you want to navigate to jump targets using the report-report interface.

#### **Sorting**

Depending on the cell for which you call the context menu. For characteristics, you can sort the characteristic values or attributes according to various criteria, in ascending or descending order. You can sort according to key or name.

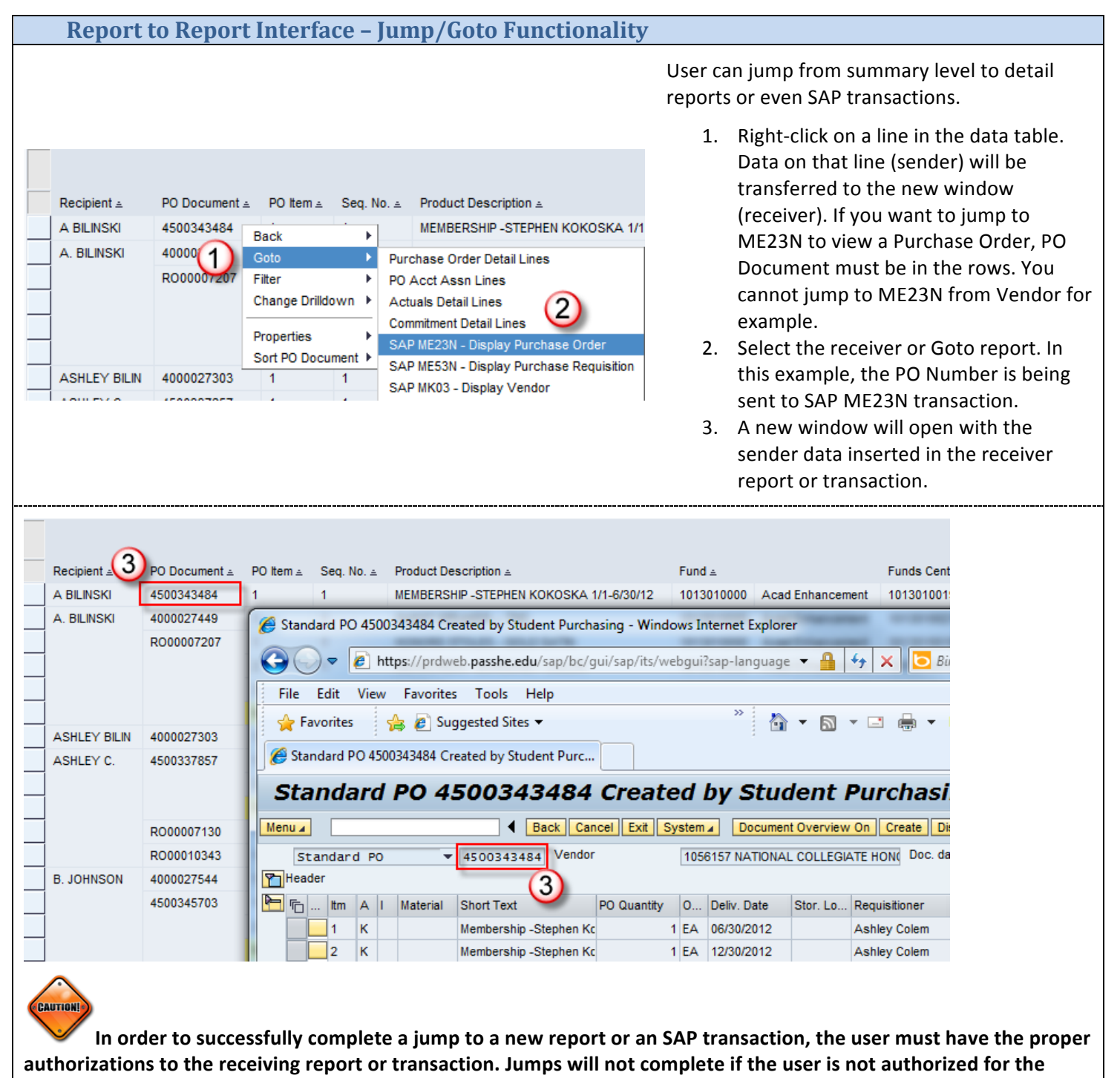

receiving transaction or report.

#### **Manage Saved Views - Open Views**

The Manage Saved Views tab on the Business Intelligence menu will be used for two purposes. It will enable a user to directly access a personal view they have created. These views will appear in the "Favorites" folder (The procedure for creating personal views is explained on page 10). Additionally, the portal is the only place a user can delete his or her personal views. Other users will not be able to see your personal views so feel free to create as many as necessary to meet your reporting needs.

To open a view from the Business Intelligence>Manage Saved Views tab, simply click on the view link. The report will run on the home page of the portal.

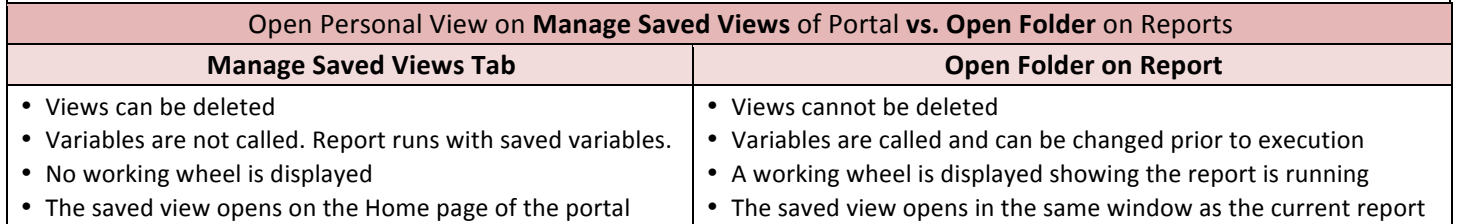

#### **Manage Saved Views - Delete Views**

To delete a view, click on the context menu icon to the right of the view name and select delete from the context menu. This will only delete your personal view and will not affect others.

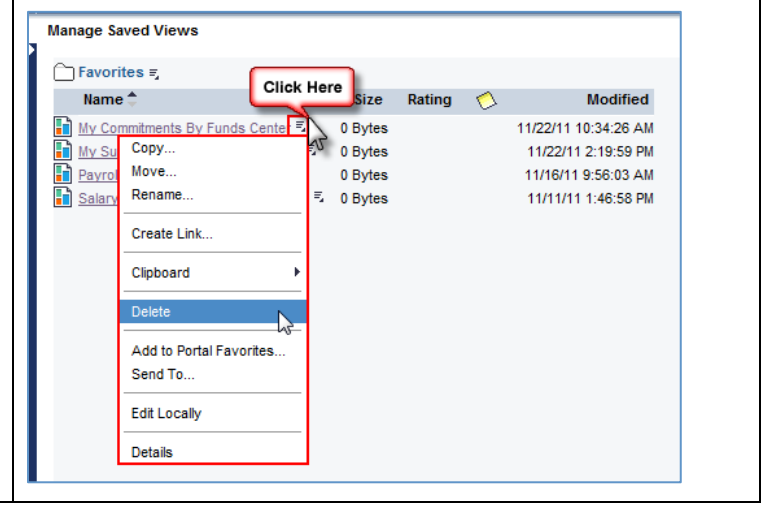

# *NOTES*